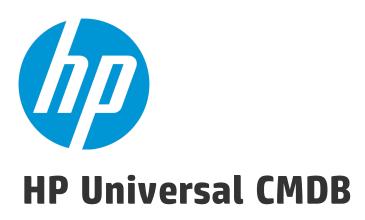

Software Version: 10.21

DDMI to Universal Discovery Migration Walkthrough Guide

Document Release Date: July 2015 Software Release Date: July 2015

## **Legal Notices**

#### Warranty

The only warranties for HP products and services are set forth in the express warranty statements accompanying such products and services. Nothing herein should be construed as constituting an additional warranty. HP shall not be liable for technical or editorial errors or omissions contained herein.

The information contained herein is subject to change without notice.

#### Restricted Rights Legend

Confidential computer software. Valid license from HP required for possession, use or copying. Consistent with FAR 12.211 and 12.212, Commercial Computer Software, Computer Software Documentation, and Technical Data for Commercial license are licensed to the U.S. Government under vendor's standard commercial license.

#### Copyright Notice

© 2002 - 2015 Hewlett-Packard Development Company, L.P.

#### **Trademark Notices**

Adobe™ is a trademark of Adobe Systems Incorporated.

Microsoft® and Windows® are U.S. registered trademarks of Microsoft Corporation.

UNIX® is a registered trademark of The Open Group.

## **Documentation Updates**

The title page of this document contains the following identifying information:

- Software Version number, which indicates the software version.
- Document Release Date, which changes each time the document is updated.
- Software Release Date, which indicates the release date of this version of the software.

To check for recent updates or to verify that you are using the most recent edition of a document, go to: https://softwaresupport.hp.com/.

This site requires that you register for an HP Passport and to sign in. To register for an HP Passport ID, click **Register** on the HP Support site or click **Create an Account** on the HP Passport login page.

You will also receive updated or new editions if you subscribe to the appropriate product support service. Contact your HP sales representative for details.

## **Support**

Visit the HP Software Support site at: https://softwaresupport.hp.com.

This website provides contact information and details about the products, services, and support that HP Software offers.

HP Software online support provides customer self-solve capabilities. It provides a fast and efficient way to access interactive technical support tools needed to manage your business. As a valued support customer, you can benefit by using the support website to:

- Search for knowledge documents of interest
- Submit and track support cases and enhancement requests
- Download software patches
- Manage support contracts
- Look up HP support contacts
- Review information about available services
- Enter into discussions with other software customers
- Research and register for software training

Most of the support areas require that you register as an HP Passport user and to sign in. Many also require a support contract. To register for an HP Passport ID, click **Register** on the HP Support site or click **Create an Account** on the HP Passport login page.

To find more information about access levels, go to: https://softwaresupport.hp.com/web/softwaresupport/access-levels.

HP Software Solutions Now accesses the HPSW Solution and Integration Portal website. This site enables you to explore HP Product Solutions to meet your business needs, includes a full list of Integrations between HP Products, as well as a listing of ITIL Processes. The URL for this website is http://h20230.www2.hp.com/sc/solutions/index.jsp.

# **Contents**

| Chapter 1: DDMI to Universal Discovery Migration Overview            | 6  |
|----------------------------------------------------------------------|----|
| Migration Considerations                                             | 6  |
| Architectural Changes                                                | 7  |
| Chapter 2: Before Migration                                          | 11 |
| DDMI to Universal Discovery Migration Options Overview               | 11 |
| Check the DDMI Environment                                           | 15 |
| Configure DDMI                                                       | 16 |
| Choose an Inventory Discovery Mode                                   | 19 |
| Inventory Discovery Mode Concepts                                    | 19 |
| Inventory Discovery Mode Types                                       | 20 |
| Agent-Only Mode                                                      | 21 |
| Agentless Mode                                                       | 22 |
| Combined Mode                                                        | 24 |
| Agent-Driven Mode                                                    | 26 |
| SNMP-Agent Mode                                                      | 28 |
| SNMP-Combined Mode                                                   | 30 |
| SNMP-Agentless Mode                                                  | 32 |
| No-SNMP Agent Mode                                                   | 34 |
| Chapter 3: Migration Procedure                                       | 36 |
| How to Migrate DDMI Server Configuration Data to Universal Discovery | 36 |
| How to Configure Universal Discovery                                 | 40 |
| Change of the Migrated Configuration                                 | 41 |
| Configure Data Flow Probe                                            | 42 |
| Configure Inventory Discovery                                        | 44 |
| Modify the UCMDB Environment                                         | 44 |
| Configure Agent-Only Mode                                            | 47 |
| Configure Agentless Mode                                             | 49 |
| Configure Combined Mode                                              | 51 |
| Configure Agent-Driven Mode                                          | 54 |
| Configure SNMP-Agent Mode                                            | 56 |
| Configure SNMP-Agentless Mode                                        | 59 |
| Configure SNMP-Combined Mode                                         | 62 |

| Configure No-SNMP Mode                                                                                | 65  |
|----------------------------------------------------------------------------------------------------|-----|
| Step-by-Step Configuration for Experienced Users                                                      | 68  |
| How to Migrate DDMI Agents to Universal Discovery Agents                                              | 71  |
| Check the Migration Status                                                                            | 72  |
| How to Configure DDMI and Universal Discovery for Interoperability                                    | 72  |
| Chapter 4: After Migration                                                                            | 75  |
| How to Run the Device Inventory Report                                                                | 75  |
| How to Import DDMI SAIs to UCMDB                                                                      | 76  |
| Chapter 5: Reference Information                                                                      | 80  |
| How to Clean Up Legacy DDMI Agent Start-Up Scripts                                                    | 80  |
| Server Configuration Data Export Script Resources                                                     | 82  |
| Universal Discovery Resources for UNIX                                                                | 83  |
| Universal Discovery Resources for Windows                                                             | 87  |
| Server Configuration Data Import Troubleshooting                                                      | 89  |
| Terminology Changes from DDMI to Universal Discovery                                                  | 90  |
| Migrated Reports from DDMI to Universal Discovery                                                     | 96  |
| Mapping Attributes from DDMI to UCMDB                                                                 | 97  |
| Java Viewer Mapping from DDMI to Universal Discovery                                                  | 106 |
| Chapter 6: Inventory Discovery Troubleshooting                                                        | 108 |
| How to view all information related to a device in a centralized view?                                | 109 |
| How to troubleshoot network availability and latency issue related to a device?                       | 111 |
| IP Ping and Agent Ping                                                                                | 111 |
| SNMP Ping                                                                                             | 114 |
| Tracert and DNS Query                                                                                 | 116 |
| How to check the key indexes of the discovery history information for a discovered                    |     |
| device?                                                                                               | 117 |
| How to check device related logs for a discovered device?                                             | 123 |
| Agent deployment log                                                                                  | 123 |
| Scanner deployment log                                                                                | 124 |
| Virtualization log                                                                                    | 125 |
| How to invoke discovery job relevant to the discovered device manually and check statu                |     |
| to identify potential discovery errors?                                                               |     |
| Install UD Agent                                                                                      |     |
| Update UD Agent                                                                                       |     |
| Upgrade Scanner / Run Scanner / Download Scan File / Parse Enriched Scan File / Run Agentless Scanner |     |
| : :-j =::-:==== = ===:::::::::::::::::::                                                              |     |

| Uninstall Agent                                                                                | 132 |
|------------------------------------------------------------------------------------------------|-----|
| Rerun Discovery                                                                                | 134 |
| VMware Discovery Jobs                                                                          | 134 |
| How to check which pattern (management zone) is used in the discovery for a discovered device? |     |
| How to check detailed discovery settings used in the discovery for a discovered device?        | 138 |
| How to check the SNMP credentials used in the discovery for a discovered device?               | 142 |
| Send Documentation Feedback                                                                    | 144 |

# Chapter 1: DDMI to Universal Discovery Migration Overview

This guide describes how to migrate from DDMI versions 7.6x- 9.32 to Universal Discovery. In addition, it provides upgrade information for DDMA users.

This guide covers the following:

- Migrating DDMI server configuration data to Universal Discovery
- Migrating DDMI agents to Universal Discovery agents
- Configuring Universal Discovery agents to work with both DDMI and Universal Discovery

After you perform the migration, review the other documents in this guide to help you to make the transition to Universal Discovery.

# Migration Considerations

Consider the following when selecting migration options:

- Migration Preferences
  - Partial or phased. You can continue using DDMI for inventory discovery while simultaneously
    utilizing discovery features of Universal Discovery. In this way, you can implement a parallel
    environment while gradually making the transition to Universal Discovery.
  - Complete cutover. You can migrate all configurations to Universal Discovery and then retire DDMI services.
- Upgrading DDMA (DDMA users only)
  - If DDMA is also running in your environment, upgrade to Universal Discovery as follows:
    - Locate the UCMDB installation media and perform the following:
      - Install UCMDB on the server where you want to run the UCMDB server. On the Installation
         Type page of the setup wizard, select Upgrade from <VersionNumber>.

HP Universal CMDB (10.21) Page 6 of 144

where **<VersionNumber>** is the version of DDMA that is currently installed.

 Install the Data Flow Probe on the server where you want to run the Data Flow Probe server.

For complete details on installing UCMDB, see the interactive *HP Universal CMDB Deployment Guide*.

- · Interoperating DDMI and Universal Discovery
  - In a partial or phased migration approach, the Universal Discovery agent can be utilized by both the DDMI server and the UCMDB Data Flow Probe for discovery and inventory. This functionality lets you upgrade from DDMI to Universal Discovery in a gradual way—running DDMI until the full migration from DDMI to Universal Discovery is completed.

# **Architectural Changes**

From a physical perspective, the DDMI and Universal Discovery architectures look similar. Most of the differences are from a logical perspective.

#### **DDMI Deployment Scenarios**

DDMI Deployment Scenario 1

A DDMI server acts as both an aggregator and a collector for a site or region.

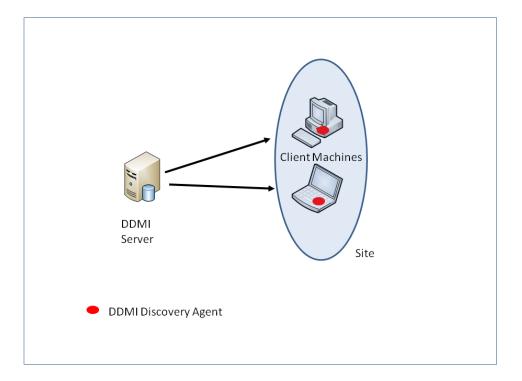

Comparing this deployment scenario to the Universal Discovery deployment scenario below, the DDMI server role is split into two distinct roles—UCMDB Server and Data Flow Probe.

#### • DDMI Deployment Scenario 2

Multiple DDMI servers act in a collector server role (also called "remote" servers) for each of their respective sites or regions and then write results to local, built-in MySQL databases. Aggregator servers pull data from collector servers and then write the results to local, built-in MySQL databases and aggregate the data. Results are displayed in the Aggregator Health Panel. Each DDMI Remote Server Collector can independently display results for its respective sites.

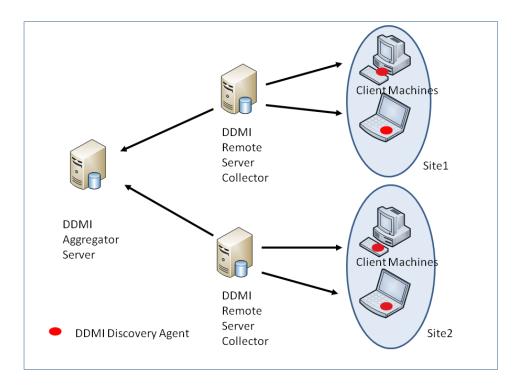

Comparing this deployment scenario to the Universal Discovery deployment scenario below, the physical architecture looks similar. One prominent difference is the functionality of the DDMI Remote Server Collector and the UCMDB Data Flow Probe. The DDMI Remote Server Collector acts independently—able to report data for its respective site or region. The UCMDB Data Flow Probe has no reporting capabilities and serves only to execute jobs and maintain communication with UD Agents on remote discovery nodes.

#### **Universal Discovery Deployment Scenario**

The Data Flow Probe acts as the collector server for each of its respective sites. The Data Flow Probe converts collected data to Configuration Items (CIs) and reports the data to UCMDB which acts as an Aggregator Server. UCMDB uses an Oracle or SQL Server database system. The data is displayed using reports or modeling tools.

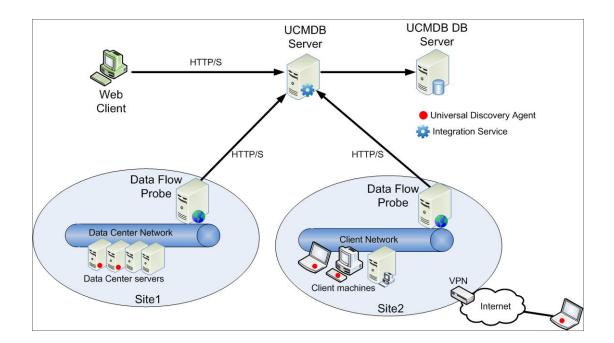

# Chapter 2: Before Migration

#### This chapter includes:

| DDMI to Universal Discovery Migration Options Overview | 11 |
|--------------------------------------------------------|----|
| Check the DDMI Environment                             | 15 |
| Configure DDMI                                         | 16 |
| Choose an Inventory Discovery Mode                     | 19 |

# DDMI to Universal Discovery Migration Options Overview

**Tip:** Read this entire section to ensure that you choose the migration options that are appropriate for your environment and migration preferences.

The migration options that you select depend on your migration preferences, and whether DDMA is also installed in your environment.

The following table lists all of the options that are available when migrating to Universal Discovery:

| Option                                          | Description                                                                                                    |
|-------------------------------------------------|----------------------------------------------------------------------------------------------------|
| Migrate DDMI<br>Server<br>Configuration<br>Data | Export DDMI server configurations, such as User SAIs, certificates, and IP ranges to Universal Discovery                                                                           |
| Migrate DDMI<br>Agents                          | Migrate DDMI agents to Universal Discovery agents.                                                                                                    |
| Configure Agents<br>for<br>Interoperability     | (Optional) After DDMI agents are migrated to Universal Discovery agents, configure the DDMI server and Universal Discovery to interoperate in a partial/phased migration strategy. |

The following matrix suggests the best options for your migration preferences. It also takes into account whether DDMA is installed.

HP Universal CMDB (10.21) Page 11 of 144

| Retire DDMI?                                                                                                    | DDMI and DDMA<br>Installed                                          | Only DDMI Installed                                                                                                    |
|----------------------------------------------------------------------------------------------------|---------------------------------------------------------------------|----------------------------------------------------------------------------------------------------|
| Yes, I want a complete cutover to Universal Discovery.                                                                     | Migrate Agents                                                      | <ul> <li>Migrate DDMI Server<br/>Configuration Data</li> <li>Migrate Agents</li> </ul>                                 |
| No, I want a partial/phased migration; migrate DDMI agents to Universal Discovery agents and run both systems in parallel. | <ul><li>Migrate Agents</li><li>Agent<br/>Interoperability</li></ul> | <ul> <li>Migrate DDMI Server<br/>Configuration Data</li> <li>Migrate Agents</li> <li>Agent Interoperability</li> </ul> |

The following diagrams show each process step which corresponds to a step in the documentation.

## **Migrate DDMI Server Configuration Data**

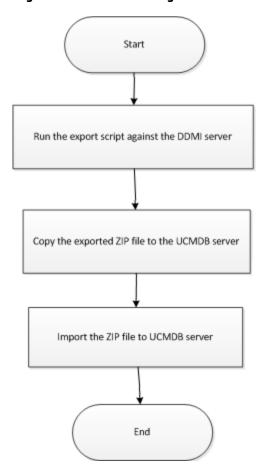

## **Migrate Agents**

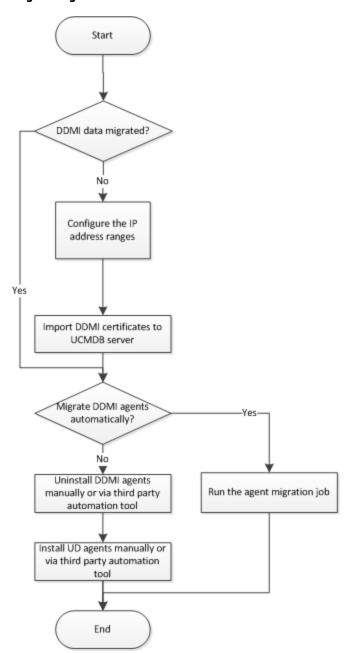

## **Agent Interoperability**

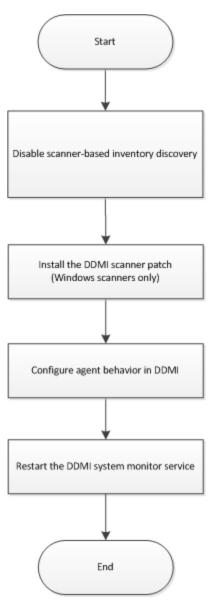

The following table provides links to documentation for each option.

| Option Name                               | Documentation Link                                                                |
|-------------------------------------------|-----------------------------------------------------------------------------------|
| Migrate DDMI Server<br>Configuration Data | "How to Migrate DDMI Server Configuration Data to Universal Discovery" on page 36 |
| Migrate DDMI Agents                       | "How to Migrate DDMI Agents to Universal Discovery Agents" on page 71             |
| Configure Agents for<br>Interoperability  | "How to Configure DDMI and Universal Discovery for Interoperability" on page 72   |

HP Universal CMDB (10.21) Page 14 of 144

# Check the DDMI Environment

Before Migrating DDMI to Universal Discovery (UD), check the following information with your DDMI administrator:

#### **DDMI** server

Each DDMI server will be mapped to a UD probe. However, the DDMI aggregator is not required to be migrated if it is not used to discover any devices.

To smoothly migrate, it is recommended to use a duplicate device of the DDMI server to install the UD probe. The duplicate device means the device with the same security configuration and the same position in the network as the DDMI server.

The DDMI server can be removed after the whole migration.

#### The number of devices that you have on each probe

Devices Inventoried that is shown below means devices that are discovered and managed by UD.

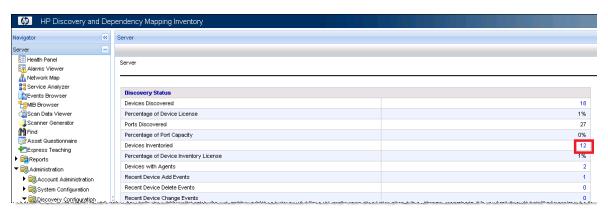

In DDMI, the maximum number of **Devices Inventoried** that is allowed is 50,000. However, each UD probe cannot handle this number.

If this number is larger than 10,000, contact HP Software Support for further suggestion. It is recommended to split the DDMI server on several UD probes.

### The number of device groups that you have on each probe

Each device group will be mapped to a management zone. DDMI can handle thousands of device groups; however, the maximum number of device groups that UD management zone can handle is 20.

**Caution:** Creating too many management zones may cause performance issues.

It is recommended to reconfigure the management zone. For details on how to configure the management zone, see the relevant section in "Configure Inventory Discovery" on page 44.

**Note:** Do not create a device group with the passive discovery profile including 0.0.0.0 - 255.255.255.255. Although this is a valid configuration in DDMI, it can cause serious issues for UD.

#### **DDMI** credential

The UD agent requires absolute root privilege (or sudo) during installation.

# **Configure DDMI**

The DDMI configuration here is the preparation for DDMI and UD Interoperability.

To configure DDMI, do the following:

- 1. Forbid the agent or scanner upgrade.
  - Go to DDMI > Server > Administration > Discovery Configuration > Configuration Profiles >
     Agent Configuration Profiles > Settings tab.

Ensure that **Allow agent communication** is selected. In the **Agent deployment actions** drop-down list box, select **No action**.

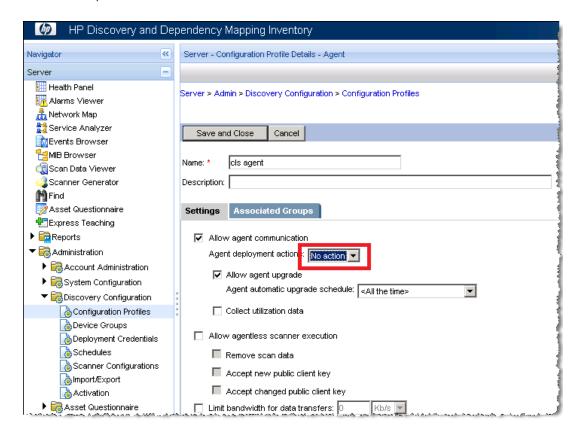

• Go to DDMI > Server > Administration > System Configuration > Discovery services.

For Automatic agent deployment active, click Custom > No.

For Automatic scanner deployment active, click Custom > No.

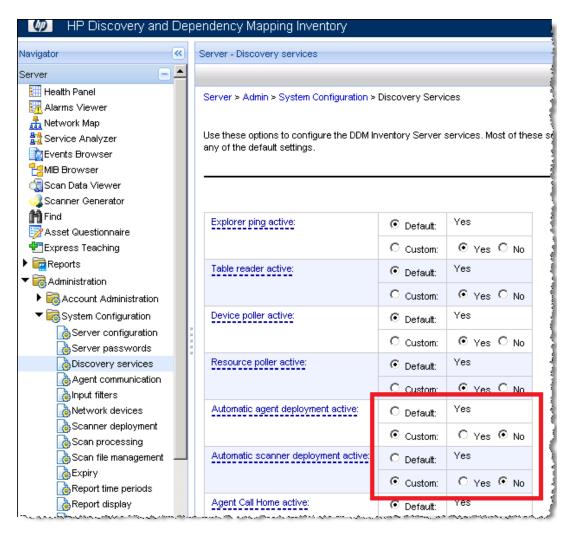

2. Confirm that no specific scanner is selected.

Go to DDMI > Server > Administration > System Configuration > Scanner deployment.

#### Ensure that **Scanner Deployment** is configured as follows:

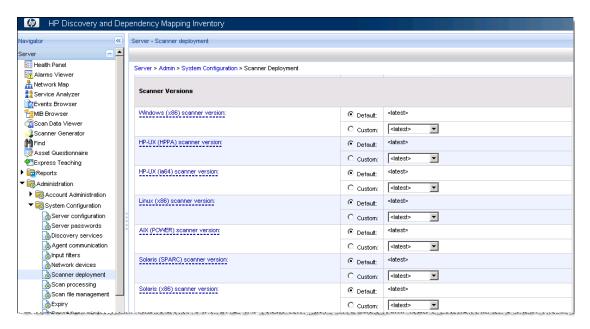

**Note:** For Interoperability issues before DDMI 9.32 Update2, contact HP Software Support if your DDMI is not updated.

# Choose an Inventory Discovery Mode

#### This section includes:

| Inventory Discovery Mode Concepts | 19 |
|-----------------------------------|----|
|                                   |    |
| Inventory Discovery Mode Types    | 20 |

# **Inventory Discovery Mode Concepts**

This section describes the main concepts of Inventory Discovery Mode:

## **Inventory Discovery Mode**

Inventory Discovery Mode is the way to obtain inventory data of devices.

#### Client

Client means devices without a bound IP address.

This kind of device usually requests a dynamic IP address to the DHCP (Dynamic Host Configuration Protocol) server when the device is connected to the network.

#### **Data Center**

Data Center means devices with relatively stable IP addresses, such as a server, database, and so on.

**Note:** You must be able to know if any IP address changes in the environment and you can manipulate the IP address manually in UCMDB.

#### **Active discovery**

Data Flow Probe actively searches for devices. The whole discovery workflow is started by Universal Discovery.

#### **Passive Discovery**

Data Flow Probe just waits for devices to call home.

For details on Call Home, see the HP Universal CMDB Data Flow Management Guide.

# **Inventory Discovery Mode Types**

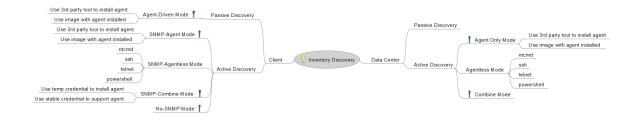

#### This section includes:

| Agent-Only Mode   | 21 |
|-------------------|----|
| Agentless Mode    | 22 |
| Combined Mode     | 24 |
| Agent-Driven Mode | 26 |

| SNMP-Agent Mode     | 28 |
|---------------------|----|
| SNMP-Combined Mode  | 30 |
| SNMP-Agentless Mode | 32 |
| No-SNMP Agent Mode  | 34 |

# Agent-Only Mode

In this mode, an agent is preinstalled on devices. Data Flow Probe only has the Universal Discovery Protocol. When a device is in the network, the probe will ping it and create an IpAddress CI, and a series of jobs can be triggered to discover Node and NodeElement CI.

This mode is a recommended mode for the Data Center environment. Each agent has its own UUID that is saved in the agent configuration file. If the agent is preinstalled in an image, pay attention to the UUID. Contact HP Software Support for advice.

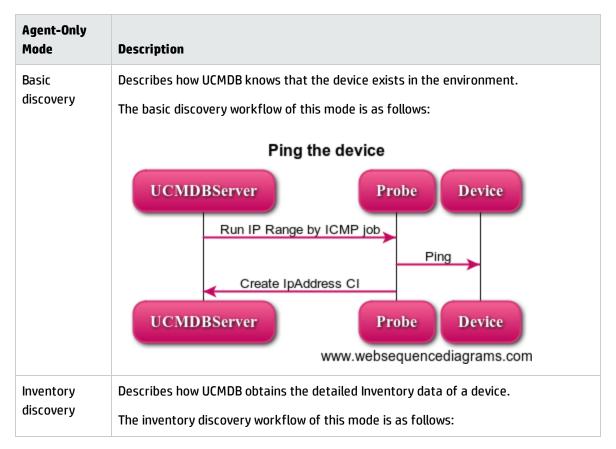

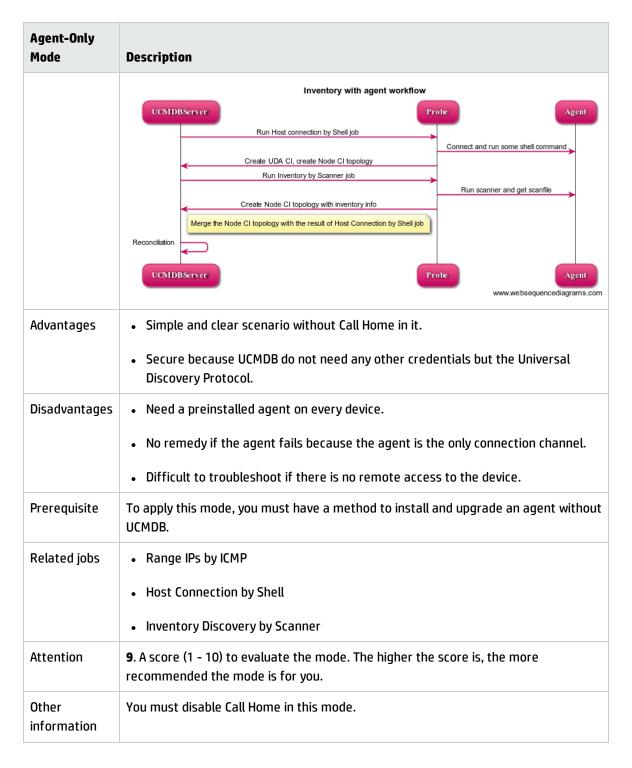

# Agentless Mode

No Universal Discovery agent is installed in the whole environment. Data Flow Probe manages credentials of different protocols (NTCMD, SSH, and so on) to connect to the target device and discover.

HP Universal CMDB (10.21) Page 22 of 144

The scanner is copied and run by the remote control.

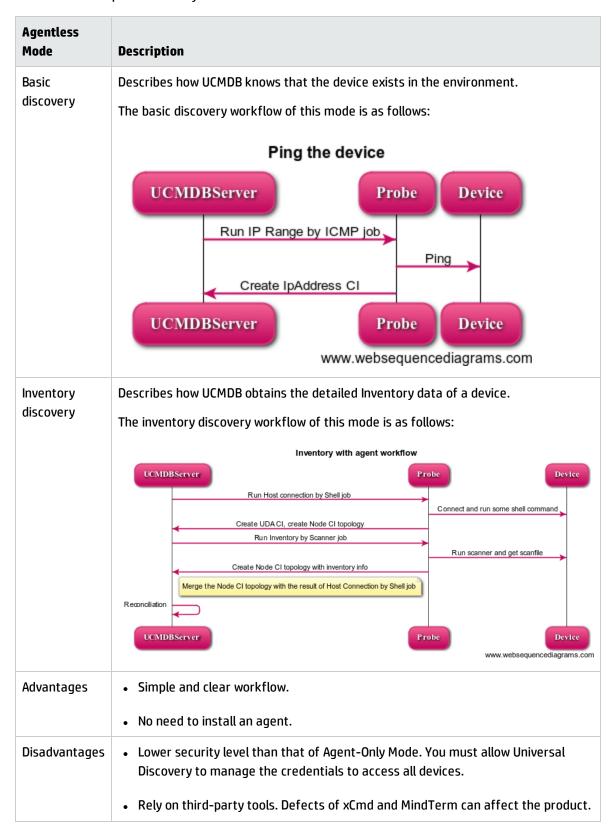

HP Universal CMDB (10.21) Page 23 of 144

| Agentless<br>Mode | Description                                                                                                    |
|-------------------|----------------------------------------------------------------------------------------------------|
|                   | Lower success ratio to obtain the scan file than that of Agent-Only Mode.                                            |
|                   | Difficult to troubleshoot.                                                                                           |
| Prerequisite      | To apply this mode, you must configure all needed credentials in UCMDB.                                              |
| Related jobs      | Range IPs by ICMP                                                                                                    |
|                   | Host Connection by Shell                                                                                             |
|                   | Inventory Discovery by Scanner                                                                                       |
| Attention         | <b>5</b> . A score (1 - 10) to evaluate the mode. The higher the score is, the more recommended the mode is for you. |
| Other information | If the scan file is important to you, use the agent.                                                                 |

# **Combined Mode**

In this mode, you must provide all credentials to access devices. Universal Discovery can perform all tasks for the inventory discovery. You do not need to use the third-party tool to install the agent. Compared with the previous two modes, this mode charges the probe more.

| Combined<br>Mode | Description                                                          |
|------------------|----------------------------------------------------------------------|
| Basic            | Describes how UCMDB knows that the device exists in the environment. |
| discovery        | The basic discovery workflow of this mode is as follows:             |

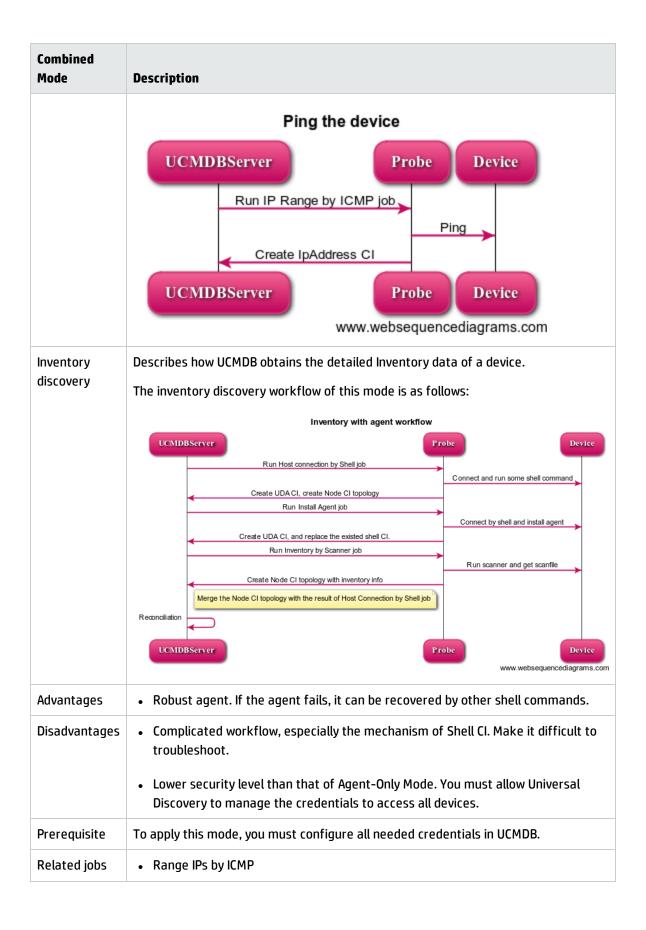

HP Universal CMDB (10.21) Page 25 of 144

| Combined<br>Mode  | Description                                                                                                    |
|-------------------|----------------------------------------------------------------------------------------------------|
|                   | Host Connection by Shell                                                                                             |
|                   | Install UD Agent                                                                                                    |
|                   | Update UD Agent                                                                                                    |
|                   | Inventory Discovery by Scanner                                                                                       |
| Attention         | <b>8</b> . A score (1 - 10) to evaluate the mode. The higher the score is, the more recommended the mode is for you. |
| Other information | The customer base is large in this mode.                                                                             |

# Agent-Driven Mode

In this mode, an agent is preinstalled on devices. Data Flow Probe only has the Universal Discovery Protocol. The probe is waiting for the agent to call home. When Call Home is finished, the probe will create a dummy node and Universal Discovery Agent (UDA) CI, and then trigger the **Inventory Discovery by Scanner** job.

This mode is a recommended mode for you.

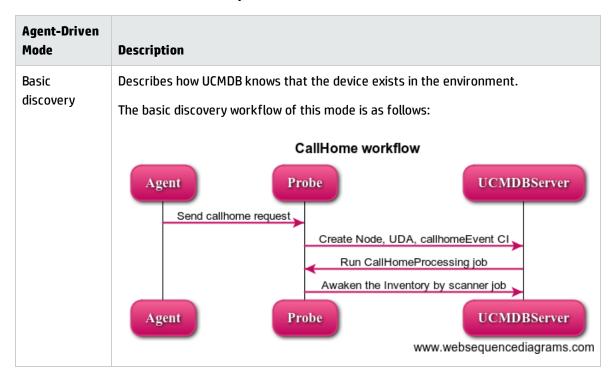

HP Universal CMDB (10.21) Page 26 of 144

| Agent-Driven<br>Mode   | Description                                                                                                    |
|------------------------|----------------------------------------------------------------------------------------------------|
| Inventory<br>discovery | Describes how UCMDB obtains the detailed Inventory data of a device.                                                                                                   |
|                        | The inventory discovery workflow of this mode is as follows:                                                                                                    |
|                        | Inventory triggered by Callhome                                                                                                    |
|                        | UCMDBServer Probe Agent                                                                                                    |
|                        | Run Inventory by Scanner job  Run scanner and get scanfile                                                                                                    |
|                        | Create Node CI topology with inventory info  Merge the Node CI topology with the dummy node and UDA created by callhome                                                |
|                        | Reconciliation                                                                                                    |
|                        | UCMDBServer Probe Agent                                                                                                    |
|                        | www.websequencediagrams.com                                                                                                    |
| Advantages             | The only available solution for the Client environment without SNMP.                                                                                                   |
|                        | <ul> <li>Secure because UCMDB do not need any other credentials but the Universal<br/>Discovery Protocol.</li> </ul>                                                   |
| Disadvantages          | Need a preinstalled agent on every device.                                                                                                    |
|                        | No remedy if the agent fails because the agent is the only connection channel.                                                                                         |
|                        | Difficult to troubleshoot if there is no remote access to the device.                                                                                                  |
| Prerequisite           | To apply this mode, you must have a method to install and upgrade an agent without UCMDB.                                                                              |
| Related jobs           | Call Home Processing                                                                                                    |
|                        | Inventory Discovery by Scanner                                                                                                    |
| Attention              | <b>9</b> . A score (1 - 10) to evaluate the mode. The higher the score is, the more recommended the mode is for you.                                                   |
| Other information      | Call Home must be processed in time.                                                                                                    |
|                        | • It is recommended to create an Enrichment rule to clean the dummy node. For details on an Enrichment rule, see <i>HP Universal CMDB Data Flow Management Guide</i> . |

# **SNMP-Agent Mode**

In this mode, an agent is preinstalled on devices. Data Flow Probe only has the Universal Discovery Protocol. When a device is in the network, the probe can detect its IP address by using the **IP MAC Harvesting by SNMP** job, and a series of jobs can be triggered to discover Node and Node Element CI.

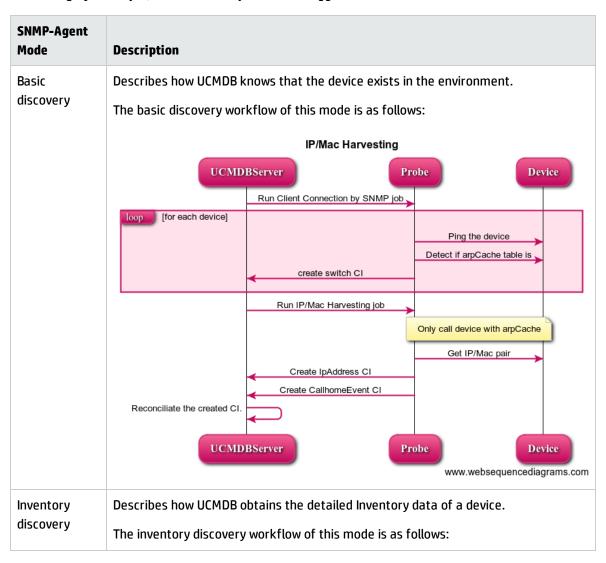

HP Universal CMDB (10.21) Page 28 of 144

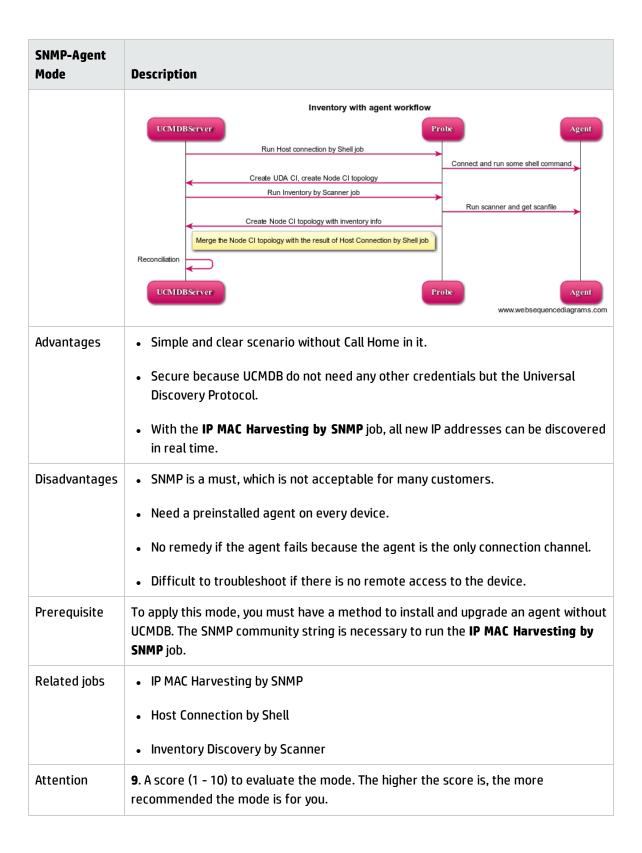

#### **SNMP-Combined Mode**

In this mode, the SNMP credential is required to connect to a router or switch. Data Flow Probe first pings the Client environment and discovers routers with arpCache enabled. Then the probe reads the arpCache table to get the IP address or MAC address pair. With the IpAddress CI, the probe discovers all other elements.

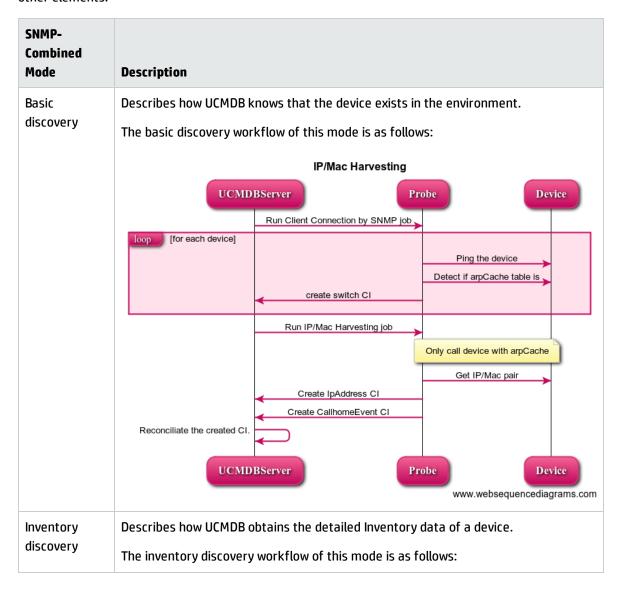

HP Universal CMDB (10.21) Page 30 of 144

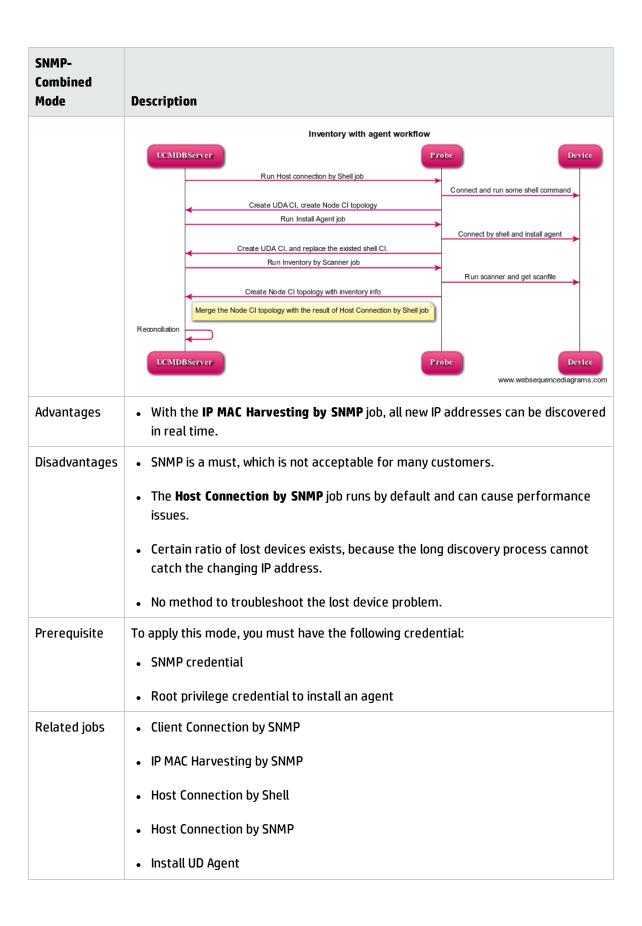

HP Universal CMDB (10.21) Page 31 of 144

| SNMP-<br>Combined<br>Mode | Description                                                                                                    |
|---------------------------|----------------------------------------------------------------------------------------------------|
|                           | Update UD Agent                                                                                                    |
|                           | Inventory Discovery by Scanner                                                                                                    |
| Attention                 | <b>9</b> . A score (1 - 10) to evaluate the mode. The higher the score is, the more recommended the mode is for you.                                                 |
| Other information         | For the Client environment, it is recommended to use the passive discovery if you can accept the Agent-Driven mode. For details, see "Agent-Driven Mode" on page 26. |

# SNMP-Agentless Mode

This mode is rarely seen because the Client environment is usually upgraded from DDMI.

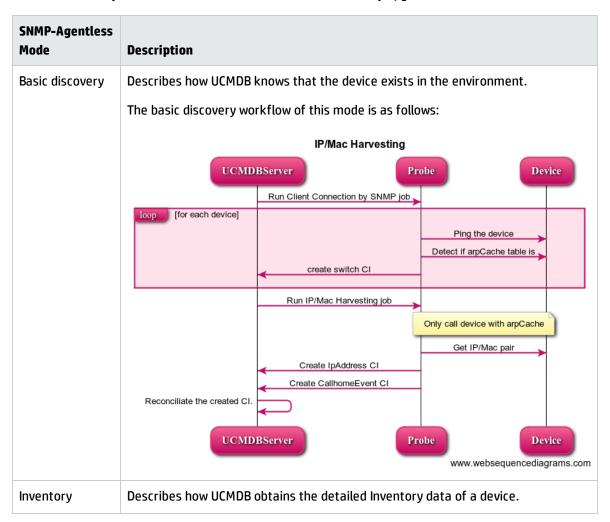

HP Universal CMDB (10.21) Page 32 of 144

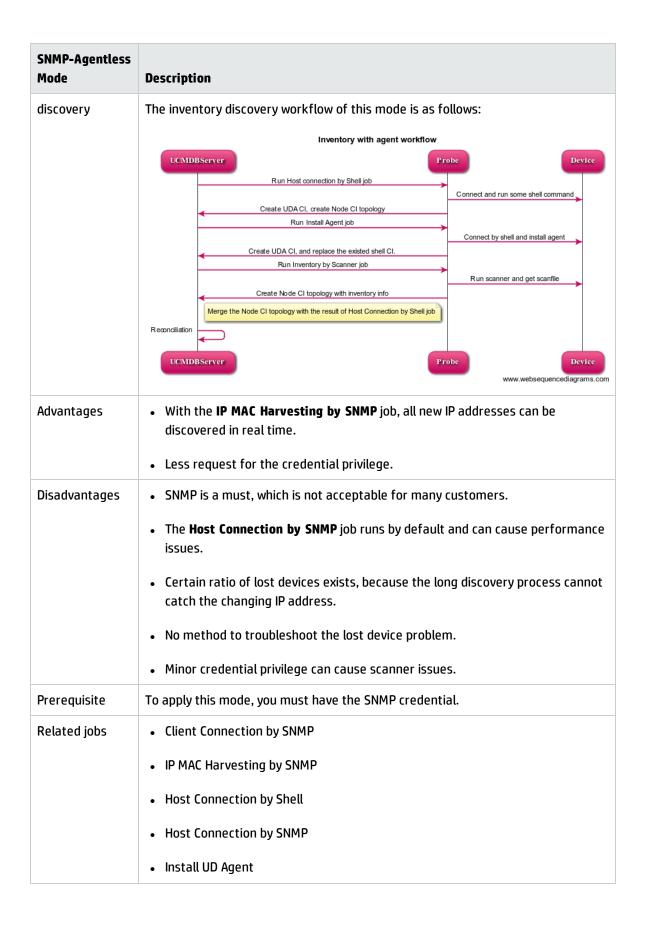

HP Universal CMDB (10.21) Page 33 of 144

| SNMP-Agentless<br>Mode | Description                                                                                                  |
|------------------------|----------------------------------------------------------------------------------------------------|
|                        | <ul> <li>Update UD Agent</li> <li>Inventory Discovery by Scanner</li> </ul>                                  |
| Attention              | 2. A score (1 - 10) to evaluate the mode. The higher the score is, the more recommended the mode is for you. |
| Other information      | This mode is a less used mode.                                                                               |

# No-SNMP Agent Mode

This is a new feature in UCMDB 10.20. With this mode, you can perform the Inventory discovery without the SNMP community string to routers or switches.

This mode is the only available active mode for the Client environment without the SNMP protocol.

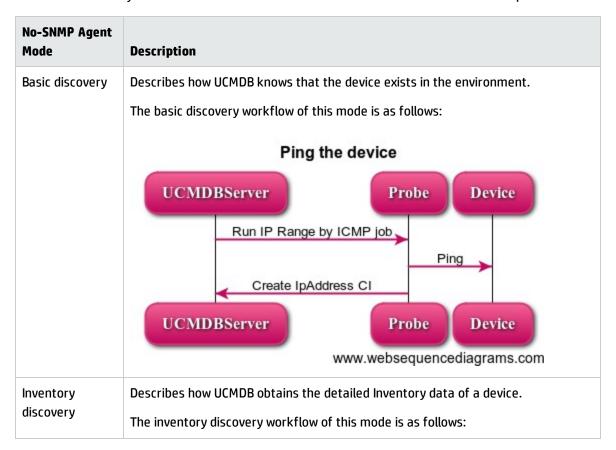

HP Universal CMDB (10.21) Page 34 of 144

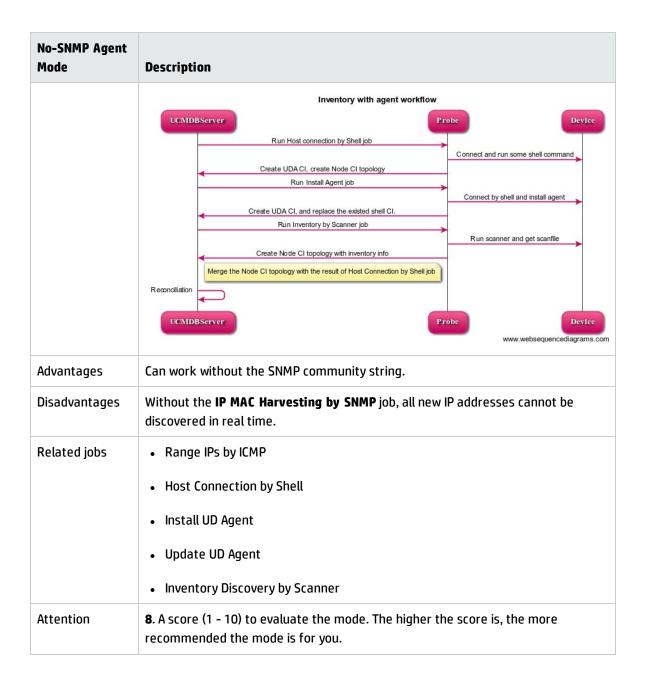

# **Chapter 3: Migration Procedure**

#### This chapter includes:

| How to Migrate DDMI Server Configuration Data to Universal Discovery | 36 |
|----------------------------------------------------------------------|----|
| How to Configure Universal Discovery                                 | 40 |
| How to Migrate DDMI Agents to Universal Discovery Agents             | 71 |
| Check the Migration Status                                           | 72 |
| How to Configure DDMI and Universal Discovery for Interoperability   | 72 |

# How to Migrate DDMI Server Configuration Data to Universal Discovery

To migrate DDMI server configuration data to Universal Discovery, do the following:

- 1. Export DDMI server configuration data
  - a. Locate the **DDMIMigration.pl** script on the UCMDB Server at the following location:
    - Windows:C:\hp\UCMDB\UCMDBServer\tools\migration
    - Linux:C:/opt/hp/UCMDB/UCMDBServer\tools\migration
  - b. Copy the script to any directory on each DDMI server that you want to migrate.
  - c. For each DDMI server, open a Command prompt and navigate to the directory where you copied the script. At the Command prompt, run the following command:

perl DDMIMigration.pl

You can see the following message:

```
C:\DDMI\perl DDMIMigration.pl
Start to extract the migration data.
Extracting system configuration.
Extracting the deployment credentials.
Extracting the deployment credentials.
Extracting the virtualization profile.
Extracting the virtualization profile.
Extracting the discovery configuration profile.
Extracting the network configuration profile.
Extracting the accanner configuration profile.
Extracting the scanner configuration profile.
Extracting the device groups.
Copying the scanner configuration files.
Copying the pre-scan and post-scan scripts.
Copying the user $AII files.
Copying the XMLEnricher configuration file.
Copying the agent certification files.
Copying the agent certification files.
Copying the agent certification files.
Copying the agent certification files.
Copying the agent certification files.
Copying the scanner configuration files.
Copying the scanner configuration files.
Copying the scanner configuration files.
Copying the scanner configuration files.
Copying the scanner configuration files.
Copying the scanner configuration files.
Copying the scanner configuration files.
Copying the scanner configuration files.
Copying the scanner configuration files.
Copying the scanner configuration files.
Copying the scanner configuration files.
Copying the scanner configuration files.
Copying the scanner configuration files.
Copying the scanner configuration files.
Copying the scanner configuration files.
Copying the scanner configuration files.
Copying the scanner configuration files.
Copying the scanner configuration files.
Copying the scanner configuration files.
Copying the scanner configuration files.
Copying the scanner configuration files.
Copying the scanner configuration files.
Copying the scanner configuration files.
Copying the scanner configuration files.
Copying the scanner configuration files.
Copying the scanner configuration files.
Copying the scanner configuration files.
Copying the scanner configuration files.
Copying the scanner configuration files.
Copying the scanner configurati
```

#### Note:

- By default, the data is archived in a file called DDMIMigrationData.zip.
- For options that are available for this script, see "Server Configuration Data Export Script Resources" on page 82.
- Maximum amount of device groups that can be imported is 20. If device groups exceed 20, remove some groups and run the script again. Then, create the remaining management zones in Universal Discovery manually.

For more information about the type of information that is migrated, see "Results" on page 39.

- 2. Import the data to Universal Discovery
  - a. Open the JMX Console, enter importMigrationDatafromDDMI in the quick search field and click the link that appears.

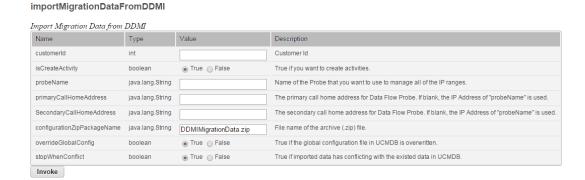

b. In the importMigrationDataFromDDMI method, the following parameters are displayed:

• **customerId.** The customer ID that you want to migrate.

If you do not know the **customerId** parameter for the customer you are migrating, do the following:

- In UCMDB, go to **Data Flow Management** > **Data Flow Probe Setup**.
- In the **Domains and Probes** pane, select a Data Flow Probe and note the customer name at the top right of the window.
- Go to JMX Console > Customer and States > ShowAllCustomers method and note the customerid that maps to the customer name.
- isCreateActivity.
  - **True.** Creates new activities in Management Zones. These activities contain the migrated data.
  - **False.** No activities are created. However, Management Zones are created.
- primary|Secondary Call Home Address. The primary and the secondary Call Home
   IP addresses for the Data Flow Probe.

For example:

<UD\_CallHomeIPAddressPrimary> , <UD\_CallHomeIPAddressSecondary>

- If this field is left blank, the IP address of the Data Flow Probe is used.
- In some cases, data that is entered in these fields may not appear in the UCMDB Infrastructure activity. In these cases, reenter the data in the activity.
- The DDMI Call Home IP addresses are pre-populated, so it is not necessary to enter this information.
- **probeName.** The name of the Data Flow Probe to which to map the data.
- configurationzipPackageName. The name of the archive file that was created in step 1.
- overrideGlobalConfig.

- True. The XML Enricher global configuration file in UCMDB is overwritten by the DDMI configuration file.
- **False.** The XML Enricher global configuration file in UCMDB is not overwritten and the DDMI configuration file is ignored.

### stopWhenConflict.

Specifies how to handle IP address range conflicts.

- **True.** If overlapping IP address ranges exist in DDMI and UCMDB, no IP address ranges are imported to UCMDB.
- False. If the same IP address range exists in UCMDB, only IP address ranges that are not
  in conflict are imported. Ranges that are in conflict are ignored. Additionally,
  Management Zones that contained the conflicted ranges are not imported.

**Note:** It is recommended to import DDMI server configuration data to a clean probe because of IP Address conflict issues.

#### 3. Results

- Success messages and warning messages are displayed.
- For some common issues that may occur, see "Server Configuration Data Import Troubleshooting" on page 89.
- In addition to the data that is contained in the archive file that was created in step 1, the following information is imported into UCMDB:
  - Deployment credentials. Credentials are imported and keys are regenerated automatically.
  - SNMP configuration profile.
  - Device groups.
  - System configuration.
  - VMware configuration.
  - XML Enricher configuration file. For details, see "overrideGlobalConfig." on the previous page.

- · Certificates.
  - acstrust.cert
  - · agentca.pem
  - · acskeystore.bin
- IP address ranges.
- Additionally, the following resources are imported:
  - Pre-scan and post-scan scripts
  - Scanner configuration files (.cxz)
  - User SAI files
- However, not all information exported from DDMI can work properly in Universal Discovery, further tuning is required. For details, see "How to Configure Universal Discovery" below.
- Basically, only the following information from DDMI is used for Universal Discovery without any change:
  - Deployment credentials.
  - SNMP configuration profile.
  - VMware configuration.
  - XML Enricher configuration file.
  - Certificates.
  - Pre-scan and post-scan scripts.
  - User SAI files.

# How to Configure Universal Discovery

This task describes how to configure Universal Discovery to run Inventory Discovery in your environment.

This section includes:

| Change of the Migrated Configuration             | 41   |
|--------------------------------------------------|------|
| Configure Data Flow Probe                        | 42   |
| Configure Inventory Discovery                    | 44   |
| Step-by-Step Configuration for Experienced Users | . 68 |

## Change of the Migrated Configuration

Before configuring the Universal Discovery, perform the following steps:

## Check the IP address range of the probe

Basically, all IP addresses configured on DDMI will be imported as Client IP addresses. The importation cannot merge continuous IP address ranges or remove duplicated IP addresses. Therefore, it is recommended to review the IP address configuration here.

If the imported IP address ranges do not meet your expectation, manually delete all imported IP address ranges and add new IP address ranges as follows:

- Select Data Flow Management > Data Flow Probe Setup > Domains and Probes > a domain > Data Flow Probes > the probe.
- In the Ranges pane, select the IP address range that you want to delete, and click

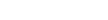

For details on how to add IP address ranges, see "Configure Data Flow Probe" on the next page.

## Check the management zone

The notion of DDMI Device Group do not match perfectly with the Universal Discovery Management Zone. The Management Zone defines jobs to run on defined IP addresses. There is no need to create too many zones if you are running the same job. One zone corresponding to one probe is the normal configuration that is widely used.

Delete all management zones and recreate one zone that covers the whole probe as follows:

- Go to Data Flow Management > Universal Discovery > Zone-Based Discovery tab > Management
   Zones tree, select the management zone and click
- For details on how to create a management zone, see the relevant section in "Configure Inventory Discovery" on page 44.

## Change the migration job schedule

In the zone-based mode, the schedule is defined for the activity instead of for each specific job. You can use the No module as a workaround. For details, see "Step-by-Step Configuration for Experienced Users" on page 68.

## Change the aging time

The default frequency for the Inventory Discovery by Scanner job is 14 days. The default value of **Actual Deletion Period** is 40 days, which is too short and can cause data loss.

For the Node CI type and NodeElement CI type, change the **Default Value** of **Actual Deletion Period** as follows:

- Select Modeling > CI Type Manager > CI Types pane > Managed Object tree > ConfigurationItem > **InfrastructureElement > Node** or **NodeElement** CI type.
- Click the Attributes tab in the right-hand pane, select Actual Deletion Period, and Click

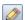

- In the Edit Attribute dialog box, Click the Details tab, change 40 to 140 in the Default Value field.
- Click OK.

# Configure Data Flow Probe

After you install Universal Discovery, perform the following steps to configure the Data Flow Probe:

1. Manually add the IP address range.

Select Data Flow Management > Data Flow Probe Setup > Domains and Probes > a domain > Data Flow Probes > the probe, and in the Ranges pane click New Range

For more information, see the section that describes how to edit IP Ranges in the HP Universal CMDB Data Flow Management Guide.

#### Note:

 It is not recommended to mix Data Center IP address with Client IP address in a single probe.

- Merge a single IP into the IP Range if possible, because too many IP ranges can be the root cause of performance issues.
- Do not overuse Excluded IP Ranges. For example, split one IP range into two IP ranges instead of having one IP range with an excluded IP range.
- 2. Manually add the credential if the credential imported from DDMI is not enough.

Select Data Flow Management > Data Flow Probe Setup > Domains and Probes > a domain > Credentials > the protocol, and in the right-hand pane click

For more information, see the *Define Credentials* section in the *HP Universal CMDB Data Flow Management Guide*.

**Note:** Limit your credential list because too many credentials can cause performance issues.

3. Import the IP range and credential.

You can import the IP range and credential by JMX Console. Do the following:

 Open JMX Console and enter importCredentialsAndRangesInformation in the quick search field and click the link that appears.

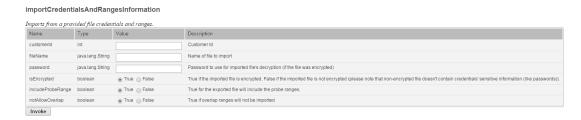

- Specify the value that you need.
- Click Invoke.

#### Note:

 It is recommended to clear the probe's IP range before the importation, because UCMDB do not allow duplicate IPs in the same domain.  To clear the probe's IP range, remove the probe from UCMDB UI and wait until the probe is detected by the server again.

# **Configure Inventory Discovery**

### This section includes:

| Modify the UCMDB Environment  | 44 |
|-------------------------------|----|
| Configure Agent-Only Mode     | 47 |
| Configure Agentless Mode      | 49 |
| Configure Combined Mode       | 51 |
| Configure Agent-Driven Mode   | 54 |
| Configure SNMP-Agent Mode     | 56 |
| Configure SNMP-Agentless Mode | 59 |
| Configure SNMP-Combined Mode  | 62 |
| Configure No-SNMP Mode        | 65 |

## Modify the UCMDB Environment

The following configuration changes are suitable for powerful Data Flow Probes that are aimed to immediately collect information. If your probe hardware is limited, contact HP Software Support for recommendation.

To modify the UCMDB environment, do the following:

• Open <install>\hp\UCMDB\DataFlowProbe\bin\WrapperEnv.conf and do the following change:

```
set.GATEWAY_MIN_MEM=512
set.GATEWAY_MAX_MEM=3072
```

 Open <install>\hp\UCMDB\DataFlowProbe\bin\DataFlowProbe.properties and do the following change:

```
appilog.agent.local.services.poolThreads = 160
appilog.agent.local.services.defaultMaxJobThreads =16
appilog.agent.probe.maxConnection = 40
```

- Change Max. threads of Inventory Discovery by Scanner to 40 as follows:
  - a. Go to Data Flow Management > Adapter Management > Resources pane > Packages tree >
     InventoryDisovery > Adapters, and click InventoryDiscoveryByScanner.
  - b. In the right-hand pane, click the **Adapter Configuration** tab, change **Max. threads** to **40** in the Execution Options pane.

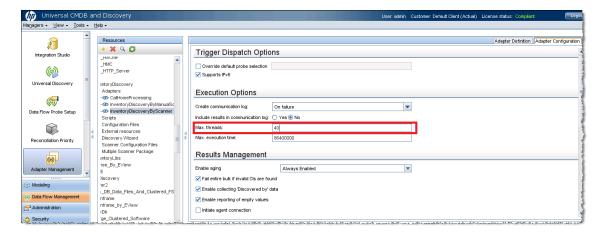

- Disable Data Center Call Home in the **globalSettings.xml** file as follows:
  - a. Go to Data Flow Management > Adapter Management > Resources pane > Packages tree >
     AutoDiscoveryContent > Configuration Files, and click globalSettings.xml.
  - b. In the right-hand pane, change the value of allow Data Center Callhome to false.

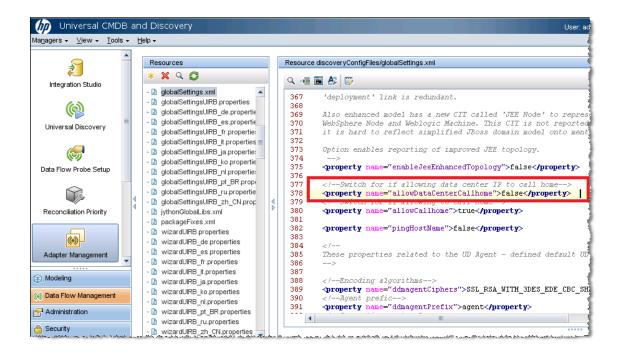

- Disable BaseUnixOS.zsai as follows:
  - a. Go to Data Flow Management > Universal Discovery > Discovery Modules/Jobs tab >
     Discovery Modules tree > Hosts and Resources > Inventory Discovery > Inventory by

     Scanner, and click Inventory Discovery by Scanner.
  - b. In the right-hand pane, click the **Properties** tab, select the **EnricherServiceSettings.ini** file in the Global Configuration Files pane, and click the **Edit** button.

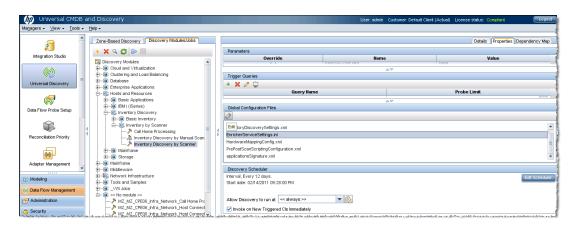

c. In the Software Recognition Configuration dialog box, click the **SAI Recognition** tab, and clear the **BaseUnixOS.zsai** check box if it is selected.

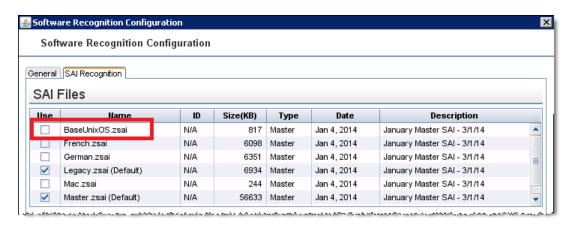

## Configure Agent-Only Mode

To configure the Agent-Only mode, do the following:

1. Create a management zone.

Go to Data Flow Management > Universal Discovery > Zone-Based Discovery tab, click New and select New Management Zone.

For details on how to create a management zone, see *HP Universal CMDB Data Flow Management Guide*.

- 2. Create an Infrastructure Discovery activity.
  - a. Select the management zone that you created, click , and select **New Discovery Activity** > **Infrastructure**.
  - b. On the Define Credentials page, only choose the credential that you need.

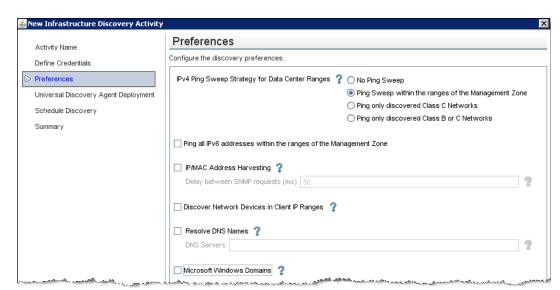

c. If the default Preferences page is not suitable for this mode, you can specify it as follows:

- d. On the Universal Discovery Agent Deployment page, select **Update UD Agent**. For the Agent-Only mode, it is not recommended to use the Call Home feature.
- 3. Activate the Infrastructure Discovery activity.

Right-click the Infrastructure Discovery activity that you created, and select Activate.

4. Create an Inventory Discovery activity.

Select the management zone that you created, click , and select **New Discovery Activity** > **Inventory**.

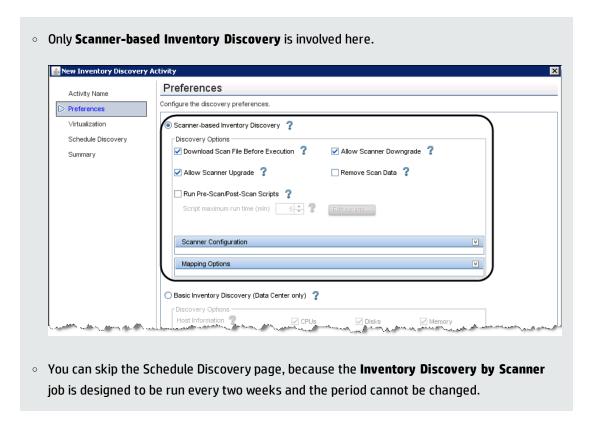

Right-click the Inventory Discovery activity that you created, and select Activate.

## Configure Agentless Mode

To configure the Agentless mode, do the following:

1. Create a management zone.

Go to Data Flow Management > Universal Discovery > Zone-Based Discovery tab, click New and select New Management Zone.

For details on how to create a management zone, see *HP Universal CMDB Data Flow Management Guide*.

2. Create an Infrastructure Discovery activity.

- a. Select the management zone that you created, click , and select **New Discovery Activity** > **Infrastructure**.
- On the Define Credentials page, select NTCMD Protocol and SSH Protocol to respectively cover Windows and Non-Windows (Unix, Linux, Solaris, and so on) devices.
- c. If the default Preferences page is not suitable for this mode, you can specify it as follows:

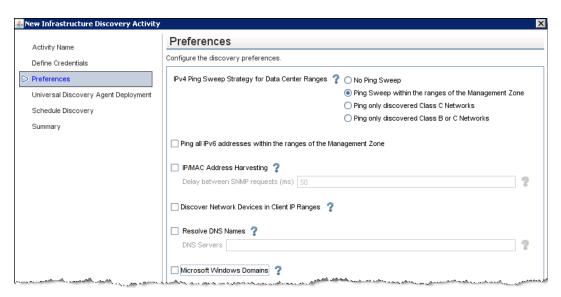

- d. On the Universal Discovery Agent Deployment page, do not select any check box.
- 3. Activate the Infrastructure Discovery activity.

Right-click the Infrastructure Discovery activity that you created, and select Activate.

4. Create an Inventory Discovery activity.

Select the management zone that you created, click [188], and select **New Discovery Activity** > **Inventory**.

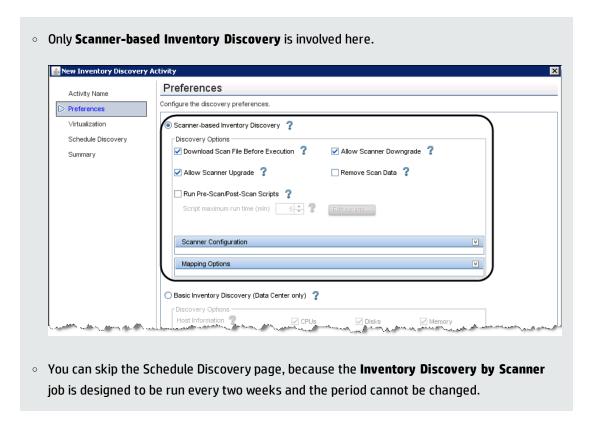

Right-click the Inventory Discovery activity that you created, and select Activate.

## Configure Combined Mode

To configure the Combined mode, do the following:

1. Create a management zone.

Go to Data Flow Management > Universal Discovery > Zone-Based Discovery tab, click New and select New Management Zone.

For details on how to create a management zone, see *HP Universal CMDB Data Flow Management Guide*.

2. Create an Infrastructure Discovery activity.

- a. Select the management zone that you created, click , and select **New Discovery Activity** > **Infrastructure**.
- b. On the Define Credentials page, select **NTCMD Protocol** and **SSH Protocol** to respectively cover Windows and Non-Windows (Unix, Linux, Solaris, and so on) devices.
- c. If the default Preferences page is not suitable for this mode, you can specify it as follows:

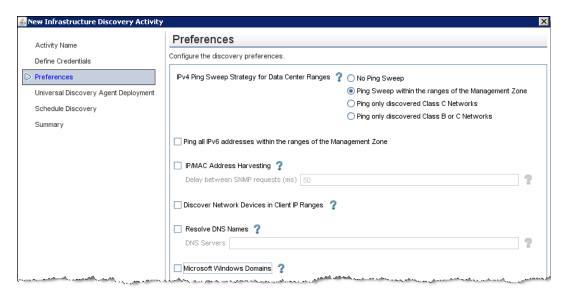

d. On the Universal Discovery Agent Deployment page, select Install UD Agent, Update UD Agent and Install UD Agent to run under root account on UNIX machines, and type a Call Home probe address if you want to use the Call Home feature.

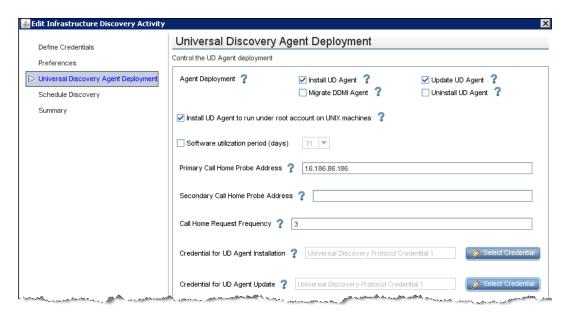

3. Activate the Infrastructure Discovery activity.

Right-click the Infrastructure Discovery activity that you created, and select **Activate**.

4. Create an Inventory Discovery activity.

Select the management zone that you created, click , and select **New Discovery Activity** > **Inventory**.

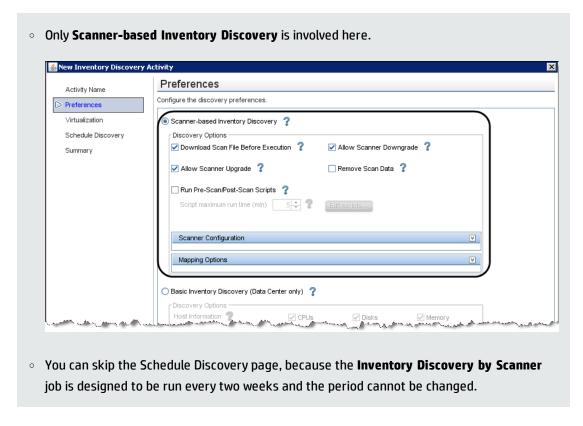

Right-click the Inventory Discovery activity that you created, and select Activate.

## Configure Agent-Driven Mode

To configure the Agent-Driven mode, do the following:

1. Create a management zone.

Go to Data Flow Management > Universal Discovery > Zone-Based Discovery tab, click New and select New Management Zone.

For details on how to create a management zone, see *HP Universal CMDB Data Flow Management Guide*.

2. Create an Infrastructure Discovery activity.

- a. Select the management zone that you created, click , and select **New Discovery Activity** > **Infrastructure**.
- b. On the Define Credentials page, only choose the credential that you need.
- c. If the default Preferences page is not suitable for this mode, you can specify it as follows:

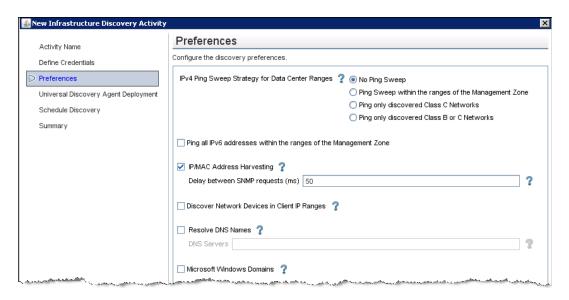

 d. On the Universal Discovery Agent Deployment page, select **Update UD Agent**, and type a Call Home probe address if you want to use the Call Home feature.

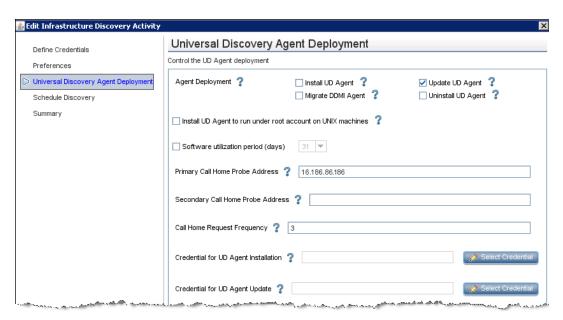

HP Universal CMDB (10.21) Page 55 of 144

3. Activate the Infrastructure Discovery activity.

Right-click the Infrastructure Discovery activity that you created, and select Activate.

4. Create an Inventory Discovery activity.

Select the management zone that you created, click , and select **New Discovery Activity** > **Inventory**.

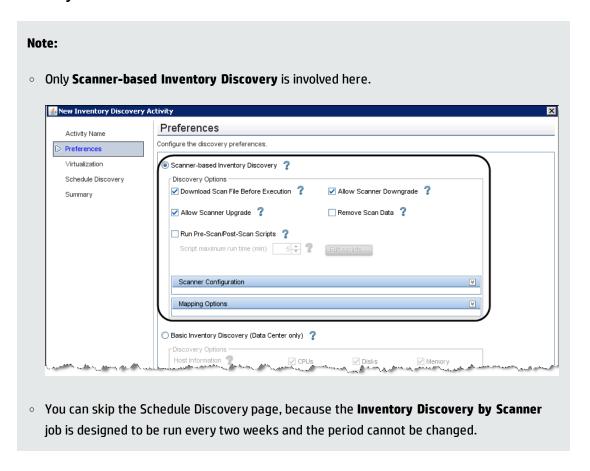

5. Active the Inventory Discovery activity.

Right-click the Inventory Discovery activity that you created, and select **Activate**.

# Configure SNMP-Agent Mode

To configure the SNMP-Agent mode, do the following:

1. Create a management zone.

Go to Data Flow Management > Universal Discovery > Zone-Based Discovery tab, click New and select New Management Zone.

For details on how to create a management zone, see *HP Universal CMDB Data Flow Management Guide*.

- 2. Create an Infrastructure Discovery activity.
  - a. Select the management zone that you created, click , and select **New Discovery Activity** > **Infrastructure**.
  - b. On the Define Credentials page, only choose the credential that you need.
  - c. If the default Preferences page is not suitable for this mode, you can specify it as follows:

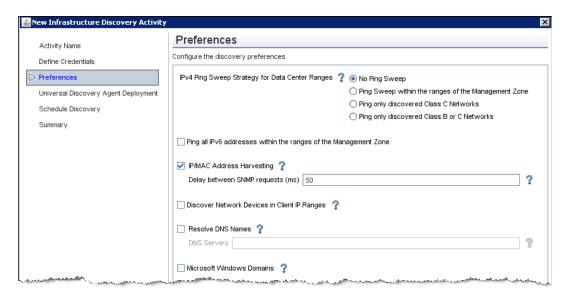

d. On the Universal Discovery Agent Deployment page, select **Update UD Agent**, and type a Call Home probe address if you want to use the Call Home feature.

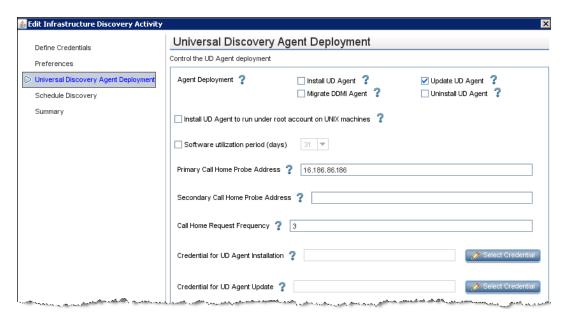

3. Activate the Infrastructure Discovery activity.

Right-click the Infrastructure Discovery activity that you created, and select **Activate**.

4. Create an Inventory Discovery activity.

Select the management zone that you created, click , and select **New Discovery Activity** > **Inventory**.

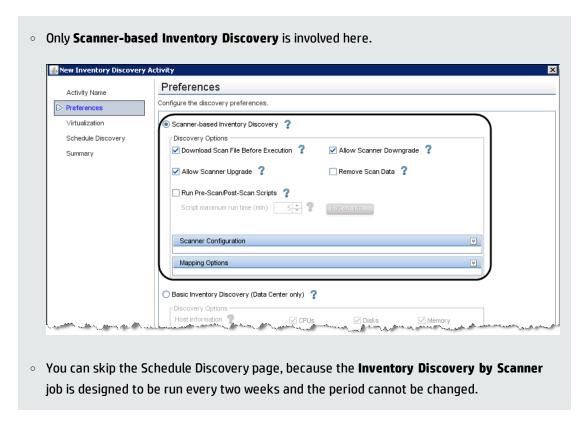

Right-click the Inventory Discovery activity that you created, and select **Activate**.

## Note:

If you use any UCMDB versions before 10.20, do the following in the Client environment, and consult HP Software Support for details.

- Apply Hotfix for virtual IP addresses.
- Apply the Enrichment rule to clean the Call Home event.

# Configure SNMP-Agentless Mode

To configure the SNMP-Agentless mode, do the following:

1. Create a management zone.

Go to Data Flow Management > Universal Discovery > Zone-Based Discovery tab, click New and select New Management Zone.

For details on how to create a management zone, see *HP Universal CMDB Data Flow Management Guide*.

- 2. Create an Infrastructure Discovery activity.
  - a. Select the management zone that you created, click , and select **New Discovery Activity** > **Infrastructure**.
  - b. On the Define Credentials page, only choose the credential that you need.
  - c. If the default Preferences page is not suitable for this mode, you can specify it as follows:

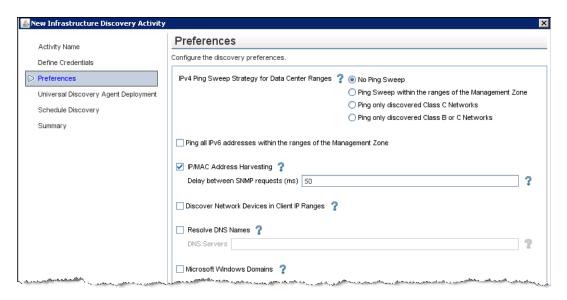

d. On the Universal Discovery Agent Deployment page, select **Update UD Agent**, and type a Call Home probe address if you want to use the Call Home feature.

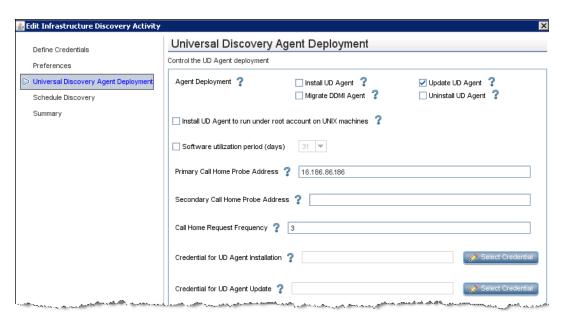

3. Activate the Infrastructure Discovery activity.

Right-click the Infrastructure Discovery activity that you created, and select **Activate**.

4. Create an Inventory Discovery activity.

Select the management zone that you created, click , and select **New Discovery Activity** > **Inventory**.

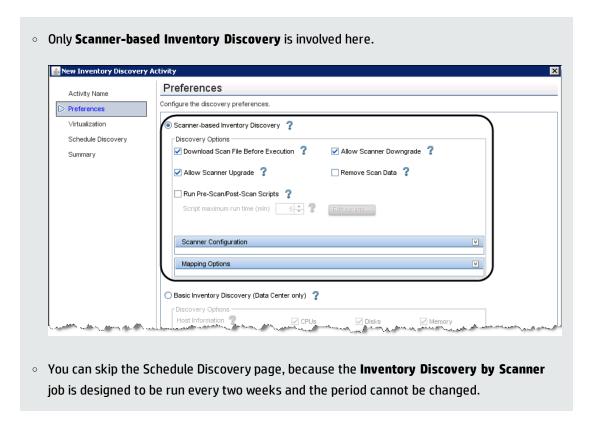

Right-click the Inventory Discovery activity that you created, and select **Activate**.

## Note:

If you use any UCMDB versions before 10.20, do the following in the Client environment, and consult HP Software Support for details.

- Apply Hotfix for virtual IP addresses.
- Apply the Enrichment rule to clean the Call Home event.

# Configure SNMP-Combined Mode

To configure the Combined mode, do the following:

1. Create a management zone.

Go to Data Flow Management > Universal Discovery > Zone-Based Discovery tab, click New and select New Management Zone.

For details on how to create a management zone, see *HP Universal CMDB Data Flow Management Guide*.

- 2. Create an Infrastructure Discovery activity
  - a. Select the management zone that you created, click , and select **New Discovery Activity** > **Infrastructure**.
  - b. On the Define Credentials page, select **NTCMD Protocol** and **SSH Protocol** to respectively cover Windows and Non-Windows (Unix, Linux, Solaris, and so on) devices.
  - c. If the default Preferences page is not suitable for this mode, you can specify it as follows:

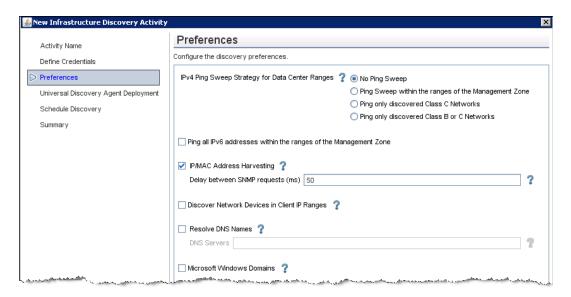

d. On the Universal Discovery Agent Deployment page, select Install UD Agent, Update UD Agent and Install UD Agent to run under root account on UNIX machines, and type a Call Home probe address if you want to use the Call Home feature.

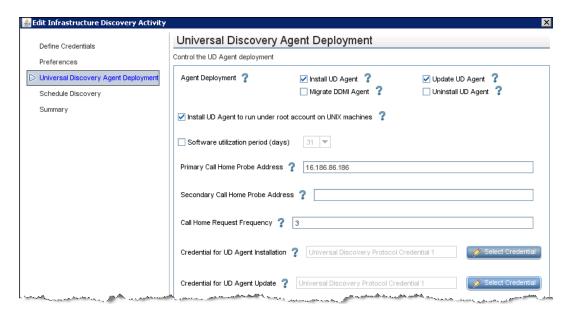

3. Activate the Infrastructure Discovery activity.

Right-click the Infrastructure Discovery activity that you created, and select **Activate**.

4. Create an Inventory Discovery activity.

Select the management zone that you created, click , and select **New Discovery Activity** > **Inventory**.

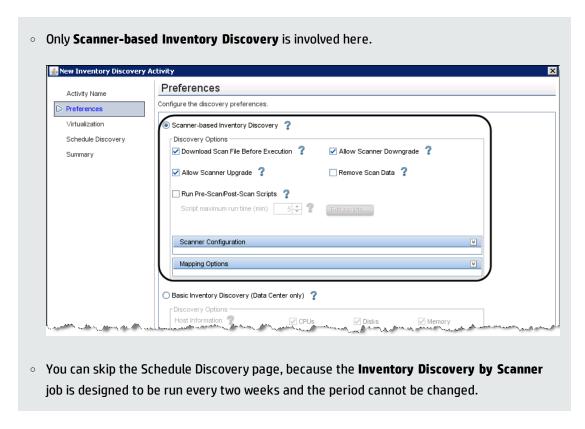

Right-click the Inventory Discovery activity that you created, and select **Activate**.

## Note:

If you use any UCMDB versions before 10.20, do the following in the Client environment, and consult HP Software Support for details.

- Apply Hotfix for virtual IP addresses.
- Apply the Enrichment rule to clean the Call Home event.

## Configure No-SNMP Mode

To configure the No-SNMP mode, do the following:

1. Create a management zone.

Go to Data Flow Management > Universal Discovery > Zone-Based Discovery tab, click New and select New Management Zone.

For details on how to create a management zone, see *HP Universal CMDB Data Flow Management Guide*.

- 2. Create an Infrastructure Discovery activity.
  - a. Select the management zone that you created, click , and select **New Discovery Activity** > **Infrastructure**.
  - b. On the Define Credentials page, only choose the credential that you need.
  - c. If the default Preferences page is not suitable for this mode, you can specify it as follows:

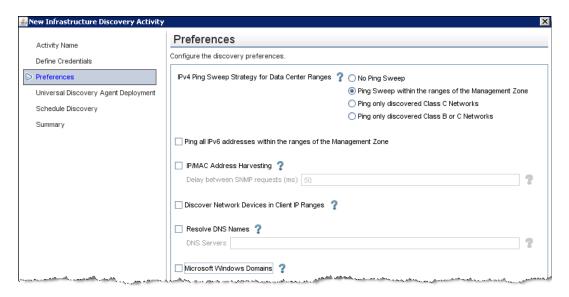

d. On the Universal Discovery Agent Deployment page, select **Update UD Agent**, and type a Call Home probe address if you want to use the Call Home feature.

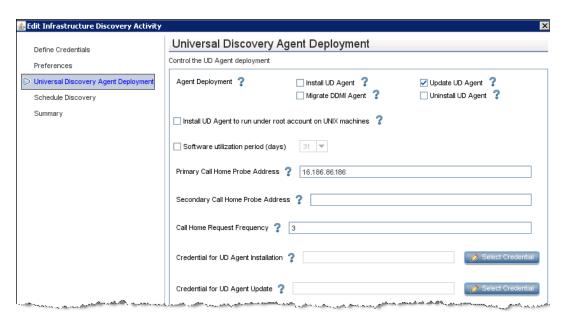

3. Activate the Infrastructure Discovery activity.

Right-click the Infrastructure Discovery activity that you created, and select **Activate**.

4. Create an Inventory Discovery activity.

Select the management zone that you created, click , and select **New Discovery Activity** > **Inventory**.

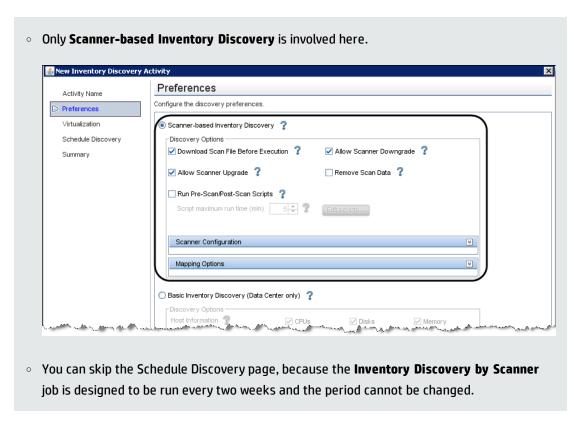

Right-click the Inventory Discovery activity that you created, and select Activate.

## Step-by-Step Configuration for Experienced Users

This task describes the procedure of step-by-step configuration for experienced users only.

### 1. CI Status transition

The following diagram is the fundamental idea of the step-by-step configuration.

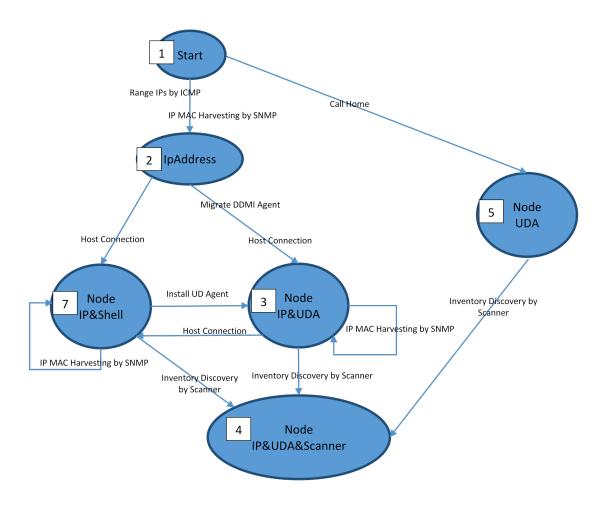

In this diagram, the discovery status is defined by picking up some combination of key CIs. Those CIs play an important role in triggering fundamental jobs.

All the discovery modes mentioned above are included in this diagram, for example:

**Agent-Only Mode:** 1 (Range IPs by ICMP) > 2 (Host Connection by Shell) > 3 (Inventory Discovery by Scanner) > 4

**Agentless Mode:** 1 (Range IPs by ICMP) > 2 (Host Connection by Shell) > 7 (Inventory Discovery by Scanner) > 4

**Combine Mode:** 1 (Range IPs by ICMP) > 2 (Host Connection by Shell) > 7 (Inventory Discovery by Scanner) > 3 (Install UD Agent) > 4

**SNMP-Agent Mode:** 1 (IP MAC Harvesting by SNMP) > 2 (Host Connection by Shell) > 3 (Inventory Discovery by Scanner) > 4

- 2. Step-by-step discovery
  - a. Decide the mode that you want to use for discovery.
  - b. Configure the mode. For details, see the relevant section in "Configure Inventory Discovery" on page 44.
  - c. Modify the job.

The default activated job may be inappropriate, so you must manually disable the unnecessary job according to the environment.

 Go to Administration > Infrastructure Settings Management, and change the value of the Enable display of jobs belonging to management zone attribute to True.

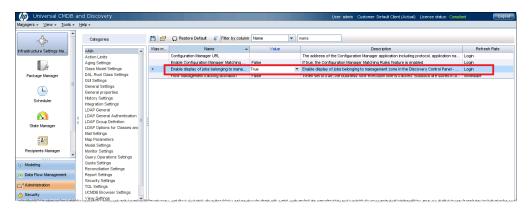

ii. Go to Data Flow Management > Universal Discovery > Discovery Modules/Jobs tab > Discovery Modules tree, and activate or deactivate jobs under << No module>>.

## Note:

When you edit the activity, it is recommended to deactivate unrelated jobs under
 No module>> to keep your system robust.

- Do not start a job until its precedent job finishes.
- Use the right-hand pane to troubleshoot when jobs fail or do not return the expected CIs for the next job to be triggered.

# How to Migrate DDMI Agents to Universal Discovery Agents

This task describes how to migrate DDMI agents to Universal Discovery agents.

Agents can be migrated using automatic, semi-automatic, or manual methods.

## · Automatic migration

Agent migration is performed automatically using activities in UCMDB.

In UCMDB, configure the Infrastructure Discovery activity as follows:

- a. On the Universal Agent Deployment page, ensure the Migrate DDMI Agent check box is selected.
- b. On the Summary page, save the changes and click on the toolbar to activate the activity.

For more information, see the section describing the Infrastructure Discovery Activity in "Configure Inventory Discovery" on page 44.

**Note:** In this method, the **Migrate DDMI Agent** job can trigger all single IP addresses with no Node related. This operation can cause performance issues if you have the dynamic environment.

### Semi-automatic migration

Agent migration is performed semi-automatically. Besides using activities in UCMDB, you can manually activate the **Migrate DDMI Agent** job. If no DDMI agent remains in the environment, this job can be deactivated. For details on modifying the job, see "Step-by-Step Configuration for Experienced Users" on page 68.

Note: It is recommended to use this method if you want to control the migration closely.

## Manual migration

Agent migration is performed manually using remote access technology, third-party tools, or any other distribution method.

- Uninstall the DDMI agents. For details, see the documentation that was supplied with your version of DDMI.
- Install the Universal Discovery agent manually. For details, see the section describing how to install the Universal Discovery agent manually in HP Universal CMDB Data Flow Management Guide.

**Note:** (UNIX) To remove legacy customized start-up scripts during migration, see the section describing "How to Clean Up Legacy DDMI Agent Start-Up Scripts" on page 80.

# Check the Migration Status

When you begin to migrate Universal Discovery agents, you can perform the following steps to check the migration status:

1. Run the **UDA Status Collector** job.

Go to Data Flow Management > Universal Discovery > Discovery Modules/Jobs tab > Discovery Modules tree > Tools and Samples > UD Agent Management, right-click UDA Status Collector, and select Activate.

2. Check the Agent Status Report.

Go to Modeling > Reports > Custom Reports pane > Custom tree > Discovery Status, double-click Agent Status Report. For details. see the *How to Generate a Custom Report* section in *HP Universal CMDB Modeling Guide*.

# How to Configure DDMI and Universal Discovery for Interoperability

This task describes how configure Universal Discovery agents to interoperate with DDMI and Universal Discovery in a phased migration approach.

The Universal Discovery Agent can be utilized by both the DDMI server and the Universal Discovery Data Flow Probe for discovery and inventory.

In this mode, Universal Discovery agents provide inventory data to DDMI servers. However, only shell communication capabilities are provided to Data Flow Probes.

**Note:** In UCMDB 10.01, the scan file can be collected by both DDMI and Universal Discovery. In UCMDB 10.20, this feature is disabled. Universal Discovery cannot collect the scan file, and the Universal Discovery Agent only works as a shell command. Contact HP Software Support if you want the scan file on the Universal Discovery side.

This task includes the following steps:

- 1. "Prerequisites" below
- 2. "Configure Universal Discovery" below
- 3. "Configure DDMI" on the next page
- 4. "Results" on the next page
- 1. Prerequisites
  - Ensure that the DDMI server database is running.
  - Ensure that UCMDB is running.
- 2. Configure Universal Discovery
  - Zone Based Activities. In the Inventory Discovery wizard on the Preferences page, ensure that Scanner Based Inventory is not selected.
  - Manual. Ensure that you do not run the Inventory Discovery by Scanner job.

#### Note:

 Universal Discovery cannot perform scanner-based inventory discovery during a phased migration period. During this period, only DDMI can perform a scanner-based inventory discovery. You can enable scanner-based inventory discovery or run scanner-based inventory discovery after DDMI is retired. For details on configuring activities and on configuring jobs manually, see HP UCMDB
 Discovery and Integrations Content Guide and the HP Universal CMDB Data Flow
 Management Guide respectively.

### 3. Configure DDMI

- a. Install scanner patch. Apply the latest patch to the DDMI server. Download the patch from the
  HP Software Support Online Portal (http://support.openview.hp.com/selfsolve/patches).
   Search for DDMI > Cumulative Scanner Patches.
- Set Agent Communications options. DDMI > Server > Administration > Discovery
   Configuration > Configuration Profiles > Agent Configuration Profiles > Settings tab.
  - i. Ensure that **Allow Agent Upgrade** is not selected.
  - ii. Ensure that **Allow Agent Communication** is selected. Additionally, in the **Agent deployment actions** drop down, select **No action**.
- Restart the system monitor service. Stop and restart the HP DDMI System Monitor service
  on the server that is running DDMI.

#### 4. Results

- The Universal Discovery agent can provide services to both the DDMI server and UCMDB.
- The software utilization plug-in-runs according to the collect utilization data setting for your DDMI server.

## **Chapter 4: After Migration**

### This chapter includes:

| How to Run the Device Inventory Report | 75   |
|----------------------------------------|------|
| How to Import DDMI SAIs to UCMDB       | . 76 |

## How to Run the Device Inventory Report

This task describes how to run the Device Inventory Report. This report is useful for troubleshooting device migration issues. For example, if you notice that certain devices or certain components were not migrated to Universal Discovery, this report will show the possible reasons.

1. Prerequisites

UCMDB server is running.

2. Copy the script

Copy the script file from the following location in UCMDB to each DDMI Server you want to migrate: **<UCMDB Server> Tools** folder **> Migration** folder **> DDMIInventoryReport.pl** 

3. Run the script

On the DDMI Server, open a command line shell and type the following at the command prompt:

```
perl DDMIInventoryReport.pl
```

#### 4. Results

- Summary data about each device is displayed.
- A file is created that contains detailed information about each device. The format for the file is as follows: <DDMIServerName>.csv

where **<DDMIServerName>** is the name created for each DDMI Server.

After the migration is complete, analyze the summary data and the accompanying .csv file.
 Compare the data to the data in UCMDB. To do this, you can create customized TQL queries in
 UCMDB to ensure that devices were migrated as expected. For example, the following TQL query may be used:

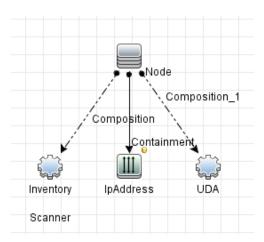

**Note:** This example assumes that all device information is current and available in DDMI. Customize this topology to suit your specific conditions.

Null or inconsistent data in the .csv file may yield answers why certain information was not migrated as follows:

| Issue                                                          | Result                                    |
|----------------------------------------------------------------|-------------------------------------------|
| Agent Version value is null                                    | Universal Discovery Agent is not migrated |
| Scan File value is null                                        | Inventory Scanner is not migrated         |
| Scan Date value is less than two months before migration date. | Inventory Scanner may not be migrated     |

## How to Import DDMI SAIs to UCMDB

To import the latest DDMI SAIs to UCMDB,

HP Universal CMDB (10.21) Page 76 of 144

- 1. Download the latest DDMI 9.32 DK package.
  - a. Download the latest DDMI 9.32 DK package (HPED\_XXXXX.zip) from the Discovery Knowledge Packs for DDMI community on HP Live Network.
  - b. Extract the zip file to get the SAI summery html files and **DiscoveryKnowledge-9.3.XXXX.cab**.
  - c. Then extract the DiscoveryKnowledge-9.3.XXXX.cab file to get the Master SAI files.
- Check the current UCMDB and Content Pack update versions by going to Help > About HP Universal CMDB in UCMDB.

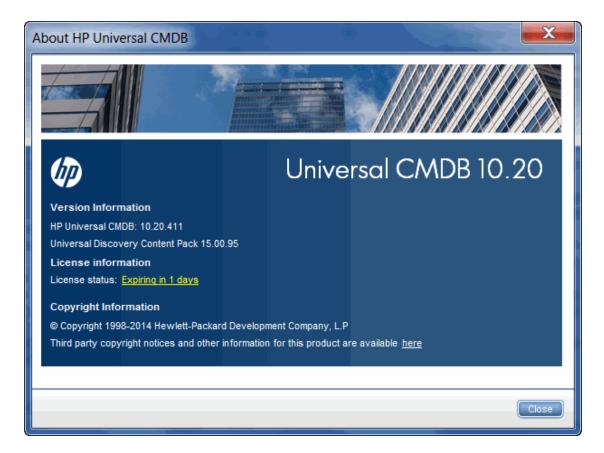

- 3. Create a new .dat file with a file name version.dat
  - a. Add the file content in the following format:

<CP\_version>-minVersion=<UCMDB\_version>

For example, Based on the version information available from the screenshot above, the file content is as follows:

15.00.95-minVersion=10.2

b. Modify the CP version in the **version.dat** file to make sure the version is higher than the current CP version. The new version does not have to be a real version number. The purpose is to enable the import.

For example, if the current content is 15.00.95-minVersion=10.2, modify it to something like 15.01.95-minVersion=10.2.

- c. Save the file.
- 4. Create fake CP packages with the SAI files you get from the DDMI DK package, so that the SAI files can be imported like you are importing them from real CP packages.

Create two zip packages (**SAI.zip** and **SAI\_HTML-summary.zip**) to include the SAIs and the SAI HTML files. Make sure you follow the folder structures below strictly:

```
SAI.zip
- packages
- Sai.zip
- discoverySaiResources
- BaseUnixOS.zsai
- French.zsai
- German.zsai
- Legacy.zsai
- Mac.zsai
- Master.zsai
- Unix.zsai
- version.dat
```

```
SAI_HTML-summary.zip
- discoverySaiResources
- SAI_DOC
- BaseUnixOS-summary.html
- French-summary.html
- German-summary.html
- Legacy-summary.html
- Mac-summary.html
- Master-summary.html
- Unix-summary.html
```

- 5. Import the SAI.zip and SAI\_HTML-summary.zip packages.
  - a. Go to **Data Flow Management > Software Library**.
  - b. In the SAI Files pane, click **Import** and select **Import SAI From CP**.

- c. In the Import CP Files dialog box, locate the **SAI.zip** package you created and click **Open**.
- d. Go to Administration > Package Manager.
- e. Click **Deploy packages to server (from local disk)**
- f. In the Deploy Packages to Server dialog box, click **Add** .
- g. In the Deploy packages to server (from local disk) dialog box, locate the **SAI\_HTML-summary.zip** package you created and click **Open**.
- h. Click **Deploy**.

**Note:** Once you upgrade the UCMDB to a newer version, the SAIs and SAI HTML summary files you imported will be replaced by the newer ones in the UCMDB.

# Chapter 5: Reference Information

### This chapter includes:

| How to Clean Up Legacy DDMI Agent Start-Up Scripts   | 80  |
|------------------------------------------------------|-----|
| Server Configuration Data Export Script Resources    | 82  |
| Universal Discovery Resources for UNIX               | 83  |
| Universal Discovery Resources for Windows            | 87  |
| Server Configuration Data Import Troubleshooting     | 89  |
| Terminology Changes from DDMI to Universal Discovery | 90  |
| Migrated Reports from DDMI to Universal Discovery    | 96  |
| Mapping Attributes from DDMI to UCMDB                | 97  |
| Java Viewer Mapping from DDMI to Universal Discovery | 106 |

## How to Clean Up Legacy DDMI Agent Start-Up Scripts

This task describes how to remove any customized start-up scripts that may be running on UNIX discovery nodes. You may need to remove these scripts when you have removed DDMI agents and are installing Universal Discovery agents.

**Note:** Perform this task only if you have legacy start-up scripts.

This task includes the following steps:

- 1. "Prerequisites" on the next page
- 2. "Export the installation file" on the next page
- 3. "Edit the installation file" on the next page
- 4. "Copy the script to the remote node" on the next page
- 5. "Results" on page 82

1. Prerequisites

Customized start-up scripts for DDMI agents are installed on the discovery nodes that you want to migrate.

- 2. Export the installation file
  - a. In UCMDB, go to **Administration > Package Manager** and export the **UDAgentManagement** archive file.
  - b. From the discoveryResources\ud\_agents directory, extract the agentinstall.sh file.

**Note:** For more information on exporting resources, see the section describing exporting resources using the Package Manager in the *HP Universal CMDB Administration Guide*.

3. Edit the installation file

Edit the agentinstall.sh file as follows:

- a. In the line #DDMI\_SCRIPT\_FILE=/tmp/sample\_script.sh, replace the placeholder /tmp/sample\_script.sh with the path to your customized startup script that you want to remove. Then, uncomment the line.
- b. Uncomment the next four lines of code.
- 4. Copy the script to the remote node

#### **Automatic.**

Using the Package Manager, deploy the newly-edited agentinstall.sh file to UCMDB.

**Note:** For more information, see the section describing deploying packages using the Package Manager in the *HP Universal CMDB Administration Guide*. You can deploy specific resources without deploying the entire package. See the sub-section describing how to deploy specific resources.

#### Manual.

Copy the **agentinstall.sh** file, together with other Universal Discovery Agent installation files and certificate files, to the remote machine.

**Note:** For more information, see the section describing how to copy the UD Agent installation and the UD Protocol certificate in *HP Universal CMDB Data Flow Management Guide*.

#### 5. Results

To confirm that your customized startup script for the DDMI agent is removed, go to the path that you specified in the **agentinstall.sh** file and verify the start-up script is removed.

## Server Configuration Data Export Script Resources

The Perl export script that is used for exporting data from DDMI is named as follows:

### DDMIMigration.pl

The following command options are available:

| Option             | Description                                                                                                    |  |
|--------------------|----------------------------------------------------------------------------------------------------|--|
| -filename          | Changes the name of the archive (.zip) file.                                                                                                    |  |
|                    | <b>Note:</b> It is not recommended to use this option to change file names for files that are contained in the archive.                                                |  |
|                    | <b>Tip:</b> You can also change the name of the archive file by using the operating system.                                                                            |  |
| -<br>scancfgprefix | By default, the host name of the DDMI server is appended as a prefix to each scanner configuration file. This option replaces this host name with the specified value. |  |
|                    | <b>Note:</b> This option can only be used for scanner configuration files.                                                                                             |  |
| -help              | Displays copyright information and command line usage instructions. Additionally, help messages are displayed.                                                         |  |

The following is an example command:

perl DDMIMigration.pl -filename:samplefile.zip

Page 82 of 144

## Universal Discovery Resources for UNIX

### **Resources**

The following script files are available for manual agent installations and upgrades:

| Platform        | Resource Name   | Description                                                                                                    |
|-----------------|-----------------|----------------------------------------------------------------------------------------------------|
| UNIX            | agentinstall.sh | <ul> <li>Installs the Universal Discovery Agent.</li> <li>Replaces the non-native version of the UD Agent with a version that is packaged in the native operating system version of the discovery node.</li> </ul> |
| this version of |                 | Upgrades the DDMI agent to a Universal Discovery agent. However, this version of the Universal Discovery agent is not packaged in the native operating system version of the discovery node.                       |

These files are available in the **Package Manager**. For more information on exporting resources, see How to Export a Package in the *HP Universal CMDB Administration Guide*.

Additionally, discovery resources for UNIX and the UNIX variants that are also available in the **Package Manager** are as follows:

| Operating System                      | Platform | File Name                       |
|---------------------------------------|----------|---------------------------------|
| HP-UX                                 | ia64     | hp-ud-agent-hpux-ia64.depot     |
|                                       | НРРА     | hp-ud-agent-hpux-hppa.depot     |
| Linux (Red Hat, SUSE, CentOS, Oracle) | x86,x64  | hp-ud-agent-linux-x86.rpm       |
| Linux (Ubuntu)                        | x86,x64  | hp-ud-agent-linux-x86.deb       |
| AIX                                   | POWER    | hp-ud-agent-aix-ppc.bff         |
| Solaris                               | x86      | hp-ud-agent-solaris-x86.i86pc   |
|                                       | SPARC    | hp-ud-agent-solaris-sparc.sparc |
| Mac OS X                              | x86      | hp-ud-agent-macosx-x86.dmg      |

### **Parameters**

You can use parameters in a command line interface to customize the discovery installation as follows:

HP Universal CMDB (10.21) Page 83 of 144

filename [--help] [--url0 ipaddress] [--url1 ipaddress] [--url2 ipaddress] [--port number] [--timeout seconds] [--cert path] [--usage] [--softwareutilization] [--softwareutilizationonly] [--period days] [--home path] [--upgrade] [--uninstall] [--clean] [--temp] [--user] [--group] packagename

--isnative

### where:

| Parameter Name                    | Description                                                                                                  |  |
|-----------------------------------|----------------------------------------------------------------------------------------------------|--|
| cert                              | Path to install certificate files.                                                                           |  |
| <b>Default:</b> Working directory |                                                                                                    |  |
| clean                             | Specifies a type of uninstall procedure. Most Universal Discovery Agent files and scanner files are deleted. |  |
|                                   | <b>Note:</b> This parameter can only be used together with the <b>uninstall</b> and <b>home</b> parameters.  |  |
| filename                          | The name of the installation file.                                                                           |  |
|                                   | Note:  This is a mandatory parameter.  The filename is usually agentinstall.sh.                              |  |
| group                             | Specifies the group name for the user account that you want to run the Universal Discovery Agent under.      |  |
|                                   | <b>Note:</b> Use this parameter together with the <b>user</b> parameter.                                     |  |
| help                              | Displays help messages.                                                                                      |  |
| home                              | Directory that contains the Universal Discovery Agent log and the software utilization data files.           |  |
|                                   | Default: HOME directory                                                                                      |  |
| packagename                       | Full path for the package installation file.                                                                 |  |
|                                   | <b>Default:</b> Working directory                                                                            |  |

| Parameter Name          | Description                                                                                                    |  |
|-------------------------|----------------------------------------------------------------------------------------------------|--|
|                         | <b>Note:</b> This parameter is required when installing or upgrading the Universal Discovery Agent.                                                                             |  |
| period                  | Number of days to retain software utilization data. <b>Default:</b> 365 days                                                                                                    |  |
| port                    | Port number for the Universal Discovery Agent to use for communication with the Data Flow Probe.  Type 2738 or 7738  Default: 2738                                              |  |
|                         | <b>Note:</b> If you change this port number manually after installation, the new port number takes effect only after the Universal Discovery Agent is restarted.                |  |
| softwaretutilization    | Enables software utilization.                                                                                                    |  |
| softwareutilizationonly | only Enables the Software Utilization plug-in only.                                                                                                    |  |
|                         | <ul> <li>Note:</li> <li>The Universal Discovery Agent is disabled.</li> <li>This parameter is supported only when installing the Universal Discovery Agent manually.</li> </ul> |  |
| temp                    | Directory that contains Universal Discovery Agent and scanner temporary files.  Default: \$TEMP directory.                                                                      |  |
| timeout                 | Frequency (in seconds) that the Universal Discovery Agent contacts the Data Flow Probe for Call Home.  Default: 86400 seconds                                                   |  |
| uninstall               | Uninstalls the Universal Discovery Agent.  Note: When you use this parameter:  • All parameters except the clean parameter are ignored.                                         |  |

| Parameter Name | Description                                                                                                    |  |
|----------------|----------------------------------------------------------------------------------------------------|--|
|                | The <b>filename</b> parameter is required.                                                                                        |  |
| upgrade        | Upgrades the Universal Discovery Agent.                                                                                           |  |
| url0 url1 url2 | IP address for Data Flow Probe that is used for Call Home messages.                                                               |  |
|                | <b>Note:</b> If you are performing a migration from DDMI to Universal Discovery, this parameter is also used for the DDMI server. |  |
| usage          | Displays help messages.                                                                                                    |  |
|                | <b>Note:</b> This parameter provides the same information as the <b>help</b> parameter.                                           |  |
| user           | The user account that is used to start up the Universal Discovery Agent.                                                          |  |
| isnative       | Returns whether a native or non-native Universal Discovery Agent is installed.                                                    |  |

## **Universal Discovery Agent Error Codes**

The following error codes may be returned when using installation or upgrade scripts as follows:

| Error Code | Description           |
|------------|-----------------------|
| 1          | General error         |
| 2          | Wrong parameter       |
| 3          | Not root user         |
| 4          | File creation error   |
| 5          | Wrong platform        |
| 6          | Install package error |
| 7          | Directory missing     |
| 8          | File missing          |
| 9          | File not executable   |

HP Universal CMDB (10.21) Page 86 of 144

| Error Code | Description                                                             |  |
|------------|-------------------------------------------------------------------------|--|
| 10         | Link startup script error                                               |  |
| 11         | Startup script error                                                    |  |
| 12         | Universal Discovery Agent is already installed                          |  |
|            | <b>Note:</b> Applicable only when performing an installation operation. |  |
| 13         | System package installer error                                          |  |
| 14         | Run agent with non-root user error                                      |  |
| 15         | The DDMI agent is installed.                                            |  |

## Universal Discovery Resources for Windows

#### Resources

Discovery resources for Windows are as follows:

| Platform         | Resource Name                                             | Description                                                                 |
|------------------|-----------------------------------------------------------|-----------------------------------------------------------------------------|
| Windows<br>(x86) | hp-ud-agent-win32-x86-<br>< <b>VersionNumber&gt;</b> .msi | This installer package is required for all installations.                   |
|                  | agentupgrade.cmd                                          | Used when upgrading or migrating DDMI agents to Universal Discovery Agents. |

### **Parameters**

You can use parameters in a command line interface to customize the Universal Discovery Agent installation, uninstallation, or upgrade as follows.

c:\AgentTest>msiexec <InstallOption> <Product.msi> /log <UPGRADELOGFILEPATH> [CLEAN=ON]
SETUPTYPE=Enterprise PORT=7738 TIMEOUT=900 CERTPATH=c:\ PERIOD=90
SOFTWAREUTILIZATION=ON URL0=15.178.179.124 URL1=15.178.179.125 URL2=15.178.179.126

| Parameter Name | Description                                                           |
|----------------|-----------------------------------------------------------------------|
| InstallOption  | Indicates the type of operation. The following options are supported: |

HP Universal CMDB (10.21) Page 87 of 144

| Parameter Name     | Description                                                                                                    |  |
|--------------------|----------------------------------------------------------------------------------------------------|--|
|                    | • /i: Installs the Universal Discovery Agent.                                                                                                    |  |
|                    | • /x: Uninstalls the Universal Discovery Agent.                                                                                                    |  |
| Product.msi        | Indicates the product file name.                                                                                                    |  |
|                    | For example, hp-ud-agent-win32-x86-10.20.000.xxx.msi                                                                                                    |  |
| UPGRADELOGFILEPATH | Specify a path to save a log file.                                                                                                    |  |
|                    | Note:  Only use with the agentupgrade.cmd script.                                                                                                    |  |
|                    | Use together with the /log switch.                                                                                                    |  |
| CLEAN              | Indicates the type of uninstall procedure. Most Universal Discovery Agent files and scanner files are deleted.                                                                              |  |
|                    | <ul> <li>Note:</li> <li>This parameter must be used together with the uninstall option.</li> <li>If you do not want to use this option, omit the parameter from the string.</li> </ul>      |  |
| SETUPTYPE          | Indicates the operational mode.                                                                                                    |  |
|                    | Type <b>Enterprise</b> or <b>Manual</b> .                                                                                                    |  |
|                    | <b>Note:</b> The <b>manual</b> parameter value is called "Software Utilization Plug In Only" in the <b>Agent Installation Wizard</b> User Interface.                                        |  |
| PORT               | Port number for Universal Discovery Agent to use for communication with Data Flow Probe.                                                                                                    |  |
|                    | Type <b>2738</b> or <b>7738</b> .                                                                                                    |  |
|                    | <b>Note:</b> The default value is 2738. If you change this port number manually after installation, the new port number takes effect only after the Universal Discovery Agent is restarted. |  |
| TIMEOUT            | Frequency that the Universal Discovery Agent contacts the Data Flow Probe                                                                                                    |  |

| Parameter Name      | Description                                                                                                    |  |
|---------------------|----------------------------------------------------------------------------------------------------|--|
|                     | when the Universal Agent sends Call Home messages.                                                                                |  |
|                     | Measured in seconds.                                                                                                    |  |
|                     | Default is 86400 seconds.                                                                                                    |  |
|                     | <b>Note:</b> This parameter is called <b>Call Home Frequency</b> in the Infrastructure Discovery activity.                        |  |
| CERTPATH            | Path to install certificate files.                                                                                                |  |
|                     | Default is the working directory.                                                                                                 |  |
| PERIOD              | Number of days to retain software utilization data.                                                                               |  |
|                     | Default is 365 days.                                                                                                    |  |
| SOFTWAREUTILIZATION | Enable or disable Software Utilization plug in.                                                                                   |  |
|                     | Use "ON" to enable and "OFF" to disable.                                                                                          |  |
|                     | Default is "OFF".                                                                                                    |  |
| URLO URL1 URL2      | IP address for Data Flow Probe that is used for Call Home messages.                                                               |  |
|                     | <b>Note:</b> If you are performing a migration from DDMI to Universal Discovery, this parameter is also used for the DDMI server. |  |

### **Universal Discovery Agent Error Codes**

For error codes that may be returned when using installation or upgrade packages, see http://msdn.microsoft.com/en-us/library/windows/desktop/aa376931(v=vs.85).aspx.

## Server Configuration Data Import Troubleshooting

Issues and error messages that can occur when importing server configuration data are as follows:

| Issue                                                                                  | Description                                                                                                    |
|----------------------------------------------------------------------------------------|----------------------------------------------------------------------------------------------------|
| An error message is displayed warning about duplicate or overlapping IP address ranges | These IP ranges are not migrated. Either modify the IP ranges in DDMI or modify IP ranges in UCMDB and run the migration script again. |

| Issue                                                                            | Description                                                                                                    |  |
|----------------------------------------------------------------------------------|----------------------------------------------------------------------------------------------------|--|
|                                                                                  | <b>Tip:</b> To continue migrating data even though a conflict occurs, set the <b>stopWhenConflict</b> option to <b>false</b> in the <b>importMigrationDataFromDDMI</b> method that is accessible from the JMX console. |  |
| An error message is displayed warning about duplicate credentials.               | These credentials are not migrated. The migration scripts analyze the <b>user label</b> for each credential to determine if a duplicate exists.                                                                        |  |
| Some device groups in DDMI<br>have the same name as<br>Management Zones in UCMDB | The Management Zone that has the same name as a device group is overwritten, including the activity information.                                                                                                    |  |

# Terminology Changes from DDMI to Universal Discovery

This section describes terminology and methodology changes from DDMI to Universal Discovery.

## **Conceptual Changes**

| DDMI                                                                                                    | Universal Discovery                                                                                                    |
|----------------------------------------------------------------------------------------------------|----------------------------------------------------------------------------------------------------|
| Device Groups. Device Groups are logical groupings of devices based on IP ranges, and devices can belong to more than one group. Configuration profiles are applied to a device group.  To access device groups, Administration > Discovery Configuration > Device Groups. To specify how the devices in groups are discovered, you create and assign a configuration profile to a device group. | Management Zones. Management Zones are defined by a collection of IP ranges or device types. Management Zones are used when you want to discover all the managed objects of the region using the same scheduling policy and parameters. You assign IP ranges to Data Flow Probes, and then you assign Data Flow Probes to Management Zones.  For more information about IP ranges, see Effects of Range Type on Discovery Workflows in the HP Universal CMDB Data Flow Management Guide.  For more information about Management Zones, see Zone-based Discovery Overviewin the HP Universal CMDB Data Flow Management Guide. |
| Passive Discovery. In Passive Discovery,<br>DDM Inventory utilizes IP/MAC Address<br>Harvesting as the first method of<br>discovery. The job does not actively look                                                                                                    | <b>IP/MAC Harvesting.</b> IP/MAC Address Harvesting is offered as a discovery preference in the Infrastructure Discovery Activity. Additionally, when an IP range is Client type, IP/MAC Address Harvesting is the only method of                                                                                                    |

| DDMI                                                                                                    | Universal Discovery                                                                                                    |
|----------------------------------------------------------------------------------------------------|----------------------------------------------------------------------------------------------------|
| for devices via ICMP, but will include<br>them if it already has the IP to MAC<br>address mapping.  The Passive Discovery configuration<br>profile is applied to the device group. | discovery.  Passive Discovery jobs are still available. Configure the IP range as Client type when configuring an IP range on the Data Flow Probe. For more information on setting up IP range types, see Effects of Range Type on Discovery Workflows and Data Reconciliation. Then, run the Infrastructure Discovery Activity with IP/MAC Harvesting enabled. |

## **Product Configuration**

In Universal Discovery, activities have simplified the administration of jobs. For example, both active and passive jobs can be run on the same schedule and using the same parameters- by activating a single activity.

| Discovery<br>Type     | DDMI                                                                       | Universal Discovery                                                                                                    |
|-----------------------|----------------------------------------------------------------------------|----------------------------------------------------------------------------------------------------|
| Active<br>Discovery   | The Active Discovery configuration profile is applied to the device group. | Run the Infrastructure Discovery Activity for a Management Zone. For more information, see the section describing the Infrastructure Discovery Activity in the <i>HP UCMDB Discovery and Integrations Content Guide</i> .                |
| Discovery<br>via SNMP | The SNMP configuration profile is applied to the device group.             | Run the Infrastructure Discovery Activity and ensure that IP/MAC Harvesting is enabled. For more information, see the section describing the Infrastructure Discovery Activity in the HP UCMDB Discovery and Integrations Content Guide. |

### **Committing/Activating Configuration Changes**

| DDMI                                                                                              | Universal Discovery                                                                                                    |
|---------------------------------------------------------------------------------------------------|----------------------------------------------------------------------------------------------------|
| All configuration changes are activated at Administration > Discovery Configuration > Activation. | All configuration changes are activated when you select <b>Activate Activity</b> on the <b>Summary</b> page of an activity wizard. |

## Agent

| Feature                    | DDMI                                                                                                    | Universal Discovery                                                                                                    |
|----------------------------|----------------------------------------------------------------------------------------------------|----------------------------------------------------------------------------------------------------|
| Interoperability           | N/A                                                                                                    | UD Agents automatically detect whether a DDMI server or a Data Flow Probe is attempting communication by examining message headers. Therefore, the UD Agent can support both environments simultaneously.                                                                                                    |
| Data Directory             | N/A                                                                                                    | Each time the UD Agent is run, it checks the UD default data directory. If no files exists, it checks the DDMI default data directory. If files exist, it moves the files from the DDMI default directory to the UD default directory. For information about UD Agent file locations, see Universal Discovery Agent Installation Resources.                                                 |
| Agent deployment/migration | This is performed at the following location: Administration > Discovery Configuration > Configuration Profiles > Agent tab. | This is performed automatically using the Infrastructure Discovery Activity, or performed manually using third party tools or remote access technologies.  For details on the Infrastructure Discovery activity, see HP UCMDB Discovery and Integrations Content Guide.  For complete agent migration information, see "DDMI to Universal Discovery Migration Options Overview" on page 11. |
| Call Home                  | Call Home is enabled at the following location: Administration > System Configuration > Discovery services                  | Call Home is always enabled. The UD Agent calls home using a fixed frequency regardless of whether the device has been scanned successfully or not, or whether the                                                                                                    |

| Feature                     | DDMI                                                                                                    | Universal Discovery                                                                                                    |
|-----------------------------|----------------------------------------------------------------------------------------------------|----------------------------------------------------------------------------------------------------|
|                             |                                                                                                    | scan file has been successfully uploaded to the Data Flow Probe or not. Additionally, Call Home occurs at more frequent intervals than in DDMI. For more information, see the section that describes how to configure call home.                              |
|                             |                                                                                                    | <b>Note:</b> Call Home settings are automatically migrated when using the Server Migration Tool.                                                                                                    |
| Inventory Scanning          | Scanners are configured at Administration > Discovery Configuration > Configuration Profiles > Scanner tab                                                                                                    | Inventory Discovery Activity > Preferences. For more information, see the section that explains inventory discovery scanners.                                                                                                    |
| Virtualization<br>discovery | You apply the Virtualization profile to a device group. In the Scanner Generator, you select the Virtual Machines option on the Hardware Data page to enable or disable detection, and you can indicate if you want containers included in a hardware detection scan. Scanners can detect if they are in a virtual environment and stop running if you set the time out option in the Miscellaneous tab. | In the <b>Inventory Discovery</b> wizard on the <b>Virtualization</b> page, select <b>Include Virtualization Topology</b> .                                                                                                    |
| Credentials                 | You can specify a collection of deployment credentials that are valid for devices in your network. You can then associate one or more sets of these credentials with an Agent configuration profile.                                                                                                    | You specify login credentials when you configure an Infrastructure Discovery Activity for a Management Zone. For more information, see the section describing the Infrastructure Discovery activity in the HP UCMDB Discovery and Integrations Content Guide. |
|                             |                                                                                                    | <b>Note:</b> Credentials are                                                                                                    |

| Feature | DDMI | Universal Discovery                                                                           |
|---------|------|-----------------------------------------------------------------------------------------------|
|         |      | automatically migrated from DDMI to Universal Discovery when using the Server Migration Tool. |

### **Data Access**

| DDMI                                   | Universal Discovery                                          |
|----------------------------------------|--------------------------------------------------------------|
| Data can be directly accessed using    | The following APIs are available:                            |
| DBI connections to the MySQL database. | UCMDB Java API                                               |
|                                        | UCMDB Web Service API.                                       |
|                                        | Data Flow Management Web Service API                         |
|                                        | In addition to searching the database via TQL, you can use a |
|                                        | text search using the search engine.                         |
|                                        | For more information, see the section describing the UCMDB   |
|                                        | APIs in the HP Universal CMDB Developer Reference Guide.     |

## **Data Migration**

When using the Perl import script and JMX console to migrate server data, DDMI Profile data is imported into Universal Discovery activities as follows:

| DDMI<br>Profile | Universal Discovery Activity                                                       |
|-----------------|------------------------------------------------------------------------------------|
| Basic           | Infrastructure Discovery activity                                                  |
| Network         | Note: Schedule data for network profiles are migrated only when Force ARP Table To |
| Agent           | Be Read is selected in DDMI.                                                       |

| DDMI<br>Profile | Universal Discovery Activity                                                                                                    |
|-----------------|----------------------------------------------------------------------------------------------------|
| Scanner         | Inventory Discovery activity                                                                                                    |
| VmWare          | <b>Note:</b> If you want to run virtualization topology discoveries, you must have VmWare credentials configured for VmWare profiles in DDMI before you migrate to Universal Discovery. Alternatively, enable Virtualization Topologies discoveries manually on the Virtualization Page in the Inventory Discovery Activity after you migrate. |

DDMI data is imported into Universal Discovery as follows:

| DDMI                             | Universal Discovery                                                                                                    |  |  |
|----------------------------------|----------------------------------------------------------------------------------------------------|--|--|
| Deployment credentials           | SSH, NTCMD, and VmWare credentials are imported and keys are regenerated automatically.                                                                                                    |  |  |
| SNMP<br>configuration<br>profile | Mapped to protocol parameters for the SNMP protocol.                                                                                                    |  |  |
| Device<br>groups                 | Device groups are migrated to Management Zones and appear using the following convention: <ddmiserverhostname_devicegroup></ddmiserverhostname_devicegroup>                                                            |  |  |
| System configuration             | Agent and scanner-related configurations.                                                                                                    |  |  |
| VMware configuration             | VMware VIMware protocol.                                                                                                    |  |  |
| XML Enricher configuration file  | To import, set the <b>overrideGlobalConfig</b> parameter to <b>True</b> in the JMX console import method. For more information, see "How to Migrate DDMI Server Configuration Data to Universal Discovery" on page 36. |  |  |
| Certifacts<br>(DDMi agent)       | The following files are imported:      acstrust.cert     agentca.pem     acskeystore.bin                                                                                                    |  |  |
|                                  | <b>Note:</b> The UD Agent protocol is created from these files.                                                                                                    |  |  |
| IP address                       | IP address ranges are mapped to either Client or Data Center type according to the                                                                                                    |  |  |

| DDMI   | Universal Discovery                                                                                                    |
|--------|----------------------------------------------------------------------------------------------------|
| ranges | following criteria:                                                                                                    |
|        | The IP address range is set to Client type when <b>Actively Ping Devices</b> is <b>disabled</b> and <b>Allow ICMP and SNMP</b> is <b>enabled</b> for the configuration profile that is applied to the device group for the range. All other ranges are set to Data Center type. |
|        | For more information on IP range types, see the section that describes the effects of range types on discovery workflows and data reconciliation.                                                                                                    |

# Migrated Reports from DDMI to Universal Discovery

The following table displays DDMI reports and their corresponding reports in Universal Discovery.

| DDMI                                                                        | Universal Discovery                                                    |
|-----------------------------------------------------------------------------|------------------------------------------------------------------------|
| Scanned Device Summary Report and all its child reports                     | Custom > Inventory > Node Summary Report                               |
| Recognized Applications/App Lic                                             | Custom > Inventory > Application License<br>Report                     |
| Recognized Applications/App Running Util                                    | Custom > Inventory > Software Utilization<br>Report                    |
| Recognized Applications/OS Reported                                         | Custom > Inventory > Recognized Applications<br>Report                 |
| Recognized Applications/Virtual Devices - Solaris<br>Zones                  | Custom > Virtualization > Solaris Zone Report                          |
| Recognized Applications/Virtual Devices - VMware<br>Hosts, Virtual Machines | Custom > Virtualization > VMware Host Report                           |
| Recognized Applications/Virtual Devices - VMware<br>Virtual Center          | Custom > Virtualization > VMware Virtual<br>Center Report              |
| Recognized Applications/Network Disc/Device<br>Inventory by Virtual         | Custom > Inventory > Node Summary by VLAN<br>Report                    |
| Status/Device Status/Agent status                                           | Custom Report > Discovery Status > Agent<br>Status Report              |
| Status/Device Status/Scanner execution details                              | Custom Report > Discovery Status > Scanner<br>Execution Details Report |

| DDMI                                   | Universal Discovery                                           |
|----------------------------------------|---------------------------------------------------------------|
| Status/Device Status/Scan file status  | Custom Report > Discovery Status > Scan File<br>Status Report |
| Status/Device Status/Device exceptions | Custom Report > Discovery Status > Discovery<br>Error Report  |

# Mapping Attributes from DDMI to UCMDB

This section describes mappings between DDMI attributes to UCMDB CIs and attributes.

**Note:** You can create a custom mapping of attributes that are contained in scan files to UCMDB CIs. To do this, see the section on how to map scan file attributes to UCMDB.

### **Scanner**

| DDMI Attribute       | UCMDB CI          | UCMDB Attribute                                                 |  |
|----------------------|-------------------|-----------------------------------------------------------------|--|
| hwScannerVersion     | inventory-scanner | version                                                         |  |
| hwScanCmdLine        |                   | scanner_command_line                                            |  |
| hwScanDuration       |                   | scan_duration startup_time description scanner_type files_total |  |
| hwScanDate           |                   |                                                                 |  |
| hwScannerDescription |                   |                                                                 |  |
| hwCreationMethod     |                   |                                                                 |  |
| hwFilesTotal         |                   |                                                                 |  |
| hwFilesProcessed     |                   | files_processed                                                 |  |
| hwFilesRecognised    |                   | files_recognized                                                |  |

HP Universal CMDB (10.21) Page 97 of 144

## **Node Elements**

| DDMI Attribute                   | UCMDB CI         | UCMDB Attribute                   |  |
|----------------------------------|------------------|-----------------------------------|--|
| hwDisplayGraphicsAdapterName     | graphics_adapter | name                              |  |
| <index_of_card></index_of_card>  |                  | board_index                       |  |
| hwDisplayGraphicsAdapterMemoryMB |                  | graphics_card_memory              |  |
| hwDisplayDesktopResolutionX      |                  | current_display_mode_resolution_x |  |
| hwDisplayDesktopResolutionY      |                  | current_display_mode_resolution_y |  |
| hwDisplayDesktopColourDepth      |                  | current_display_mode_colour_depth |  |
| hwDisplayDesktopColours          |                  | current_display_mode_colours      |  |
| hwDisplayDesktopRefreshRate      |                  | current_display_mode_refresh_rate |  |
| hwDisplayDesktopResolution       |                  | current_display_mode_resolution   |  |
| hwsmbiosBaseBoardSerialNumber    | hardware_board   | serial_number                     |  |
| <index board="" of=""></index>   |                  | board_index                       |  |
| hwsmbiosBaseBoardVersion         |                  | hardware_version                  |  |
| hwsmbiosBaseBoardName            |                  | name                              |  |
| hwsmbiosBaseBoardManufacturer    |                  | vendor                            |  |
| hwCardName                       |                  | name                              |  |
| <index board="" of=""></index>   |                  | board_index                       |  |
| hwCardClass                      |                  | type                              |  |
| hwCardBus                        |                  | bus                               |  |
| hwCardVendor                     |                  | vendor                            |  |
| hwCardID                         |                  | vendor_card_id                    |  |
| hwCardRevision                   |                  | hardware_version                  |  |

| DDMI Attribute         | UCMDB CI        | UCMDB Attribute         |  |
|------------------------|-----------------|-------------------------|--|
| hwOSServiceName        | windows_service | service_name            |  |
| hwOSServiceDisplayName |                 | name                    |  |
| hw0SServiceFileName    |                 | service_commandline     |  |
| hw0SServiceUser        |                 | service_startuser       |  |
| hw0SServiceType        |                 | service_type            |  |
| hw0SServiceStartup     |                 | service_starttype       |  |
| hw0SServiceStatus      |                 | service_operatingstatus |  |
| hw0SServiceDescription |                 | service_description     |  |
| hw0SServiceName        | daemon          | name                    |  |
| hw0SServiceFileName    |                 | daemon_path             |  |
| hwMonitorName          | display_monitor | name                    |  |
| hwMonitorVendorCode    |                 | vendor                  |  |
| hwMonitorSerialNumber  |                 | serial_number           |  |

### **SMBIOS**

| DDMI Attribute      | UCMDB CI | UCMDB Attribute |
|---------------------|----------|-----------------|
| hwsmbiosChassisType | node     | chassis_type    |

### BIOS

| DDMI Attribute                         | UCMDB CI | UCMDB Attribute |
|----------------------------------------|----------|-----------------|
| hwBiosDate                             | node     | bios_date       |
| hwBiosVersion    hwBiosBootPromVersion |          | bios_version    |
| hwBiosSource                           |          | bios_source     |

## Cluster

| DDMI Attribute         | UCMDB CI  | UCMDB Attribute         |
|------------------------|-----------|-------------------------|
| hwOSClusterName        | mscluster | name                    |
| hwOSClusterDescription |           | description             |
| hwOSClusterVendor      |           | vendor                  |
| Microsoft Cluster SW   |           | discovered_product_name |

## Network

| DDMI Attribute                                 | UCMDB CI   | UCMDB Attribute       |
|------------------------------------------------|------------|-----------------------|
| hwNICInterfaceName                             | interface  | interface_name        |
| hwNICDescription                               |            | interface_description |
| hwNICPhysicalAddress                           |            | mac_address           |
| hwNICType                                      |            | interface_type        |
| hwNICCurrentSpeed                              |            | interface_speed       |
| hwNICIPAddresses                               |            | containment           |
| hwNICPrimaryWins                               |            | primary_wins          |
| hwNICSecondaryWins                             |            | secondary_wins        |
| hwNICGateway                                   |            | gateways              |
| hwNICIPAddress                                 | ip_address | ip_address/name       |
| hwNICSubnetMask                                |            | ip_netmask            |
| hwNICIPAddressType                             |            | ip_address_type       |
| <not available=""></not>                       |            | routing_domain        |
| hwNICUsesDHCP hwNICIPAddressType hwNICFeatures |            | ip_address_property   |

## Software

| DDMI Attribute        | UCMDB CI           | UCMDB Attribute                  |
|-----------------------|--------------------|----------------------------------|
| name                  | installed_software | name                             |
| publisher             |                    | discovered_vendor                |
| maindir               |                    | file_system_path                 |
| licencedby            |                    | is_suite_component               |
| lastUsed              |                    | last_used_date                   |
| typeid                |                    | software_category_id             |
| language              |                    | software_language                |
| version               |                    | version                          |
| release               |                    | release                          |
| type                  |                    | software_type                    |
| hwRecognitionMethod   |                    | recognition_level                |
| versionid             |                    | sai_version_id                   |
| usagedayslastmonth    |                    | usage_days_last_month            |
| usagedayslastquarter  |                    | usage_days_last_quarter          |
| usagedayslastyear     |                    | usage_days_last_year             |
| usagehourslastmonth   |                    | usage_hours_last_month           |
| usagehourslastquarter |                    | usage_hours_last_quarter         |
| usagehourslastyear    |                    | usage_hours_last_year            |
| usagedailypeak        |                    | usage_hours_last_year_daily_peak |
| usagepercent          |                    | usage_percent                    |
| commercial            |                    | software_license_type            |

| DDMI Attribute           | UCMDB CI           | UCMDB Attribute                             |
|--------------------------|--------------------|---------------------------------------------|
| usagedayslastmonthfoc    | installed_software | infocus_usage_days_last_month               |
| usagedayslastquarterfoc  |                    | infocus_usage_days_last_quarter             |
| usagedayslastyearfoc     |                    | infocus_usage_days_last_year                |
| usagehourslastmonthfoc   |                    | infocus_usage_hours_last_month              |
| usagehourslastquarterfoc |                    | infocus_usage_hours_last_quarter            |
| usagehourslastyearfoc    |                    | infocus_usage_hours_last_year               |
| usagedailyaveragefoc     |                    | infocus_usage_hours_last_year_daily_average |
| usagedailypeakfoc        |                    | infocus_usage_hours_last_year_daily_peak    |
| usagepercentfoc          |                    | infocus_usage_percent                       |

Note: Scan file attributes ending with "foc" are also contained in the Software Utilization CI.

## **Basic Node**

| DDMI                                                 | UCMDB CI | UCMDB<br>Attribute       |
|------------------------------------------------------|----------|--------------------------|
| hwMemoryData.hwMemTotalMB                            | node     | memory_size              |
| hwSwapFiles.hwMemSwapFileSize (Array)                |          | swap_memory_<br>size     |
| hw0SHostWindowsName (Windows)                        |          | discovered_os_           |
| hwOSHostUnixType (Linux)                             |          | name                     |
| hwOSHostUnixType (HP-UX)                             |          |                          |
| hwOSHostUnixType (Sun)                               |          |                          |
| hwOSHostUnixType (AIX)                               |          |                          |
| hwOSHostUnixType (Mac)                               |          |                          |
| hw0SHost0sCategory                                   |          | discovered_os_<br>vendor |
| hw0SInternalVersion (Linux)                          |          | discovered_os_           |
| hwOSInternalVersion + "." + hwOSBuildLevel (Windows) |          | version                  |
| hwOSHostVersion (HP-UX)                              |          |                          |
| hwOSInternalVersion AIX - hwOSHostVersion (Sun)      |          |                          |
| hwOSHostVersion (Mac)                                |          |                          |
| hwOSHostLinuxType (Linux)                            |          | host_                    |
| hwOSHostWindowsNTMode + hwOSHostEdition (Windows)    |          | osinstalltype            |
| hwOSHostMacOsType (Mac)                              |          |                          |
| "release" + hwOSHostVersion (Red Hat Linux)          | node     | host_osrelease           |
| hwOSBuildLevel (Windows)                             |          |                          |
| hwOSServiceLevel (HP-UX)                             |          |                          |
| hwOSServiceLevel (AIX)                               |          |                          |
| hw0SServiceLevel (Sun)                               |          |                          |

| DDMI                                                                                          | UCMDB CI | UCMDB<br>Attribute    |
|-----------------------------------------------------------------------------------------------|----------|-----------------------|
| hw0SHost0sCategory                                                                            |          | os_family             |
| hwBiosAssetTag                                                                                |          | bios_asset_tag        |
| hwsmbiosSystemUUID                                                                            |          | bios_uuid             |
| hwsmbiosProductName    hwBiosData.hwBiosMachineModel                                          |          | discovered_<br>model  |
| hwsmbiosSystemManufacturer   <br>hwBiosData.hwBiosManufacturer                                |          | discovered_<br>vendor |
| hwLocalMachineID (Windows)                                                                    |          | net_bios_name         |
| hwDomainName                                                                                  |          | domain_name           |
| hwNetworkTcpip.hwIPRoutingEnabled                                                             |          | node_role             |
| hwVirtualMachine.hwVirtualMachineType                                                         |          |                       |
| hwIPHostName + "." + hwIPDomain                                                               |          | primary_dns_<br>name  |
| hwBiosData.hwBiosSerialNumber   <br>hwsmbiosSystemSerialNumber    hwsmbiosChassisSerialNumber |          | serial_number         |
| hwNetworkDNSServer (Unix)                                                                     |          | dns_servers           |
| hwNICDNSServer (Windows) (Mac)                                                                |          |                       |
| hw0SDefaultUserName                                                                           | nt       | registeredowner       |
| hw0SDefault0rganisationName                                                                   |          | registrationorg       |
| hw0SServiceLevel                                                                              |          | servicepack           |

| DDMI                                      | UCMDB CI      | UCMDB<br>Attribute       |
|-------------------------------------------|---------------|--------------------------|
| hwCPUs.hwCPUDescription                   | Сри           | cpu_type                 |
| hwCPUs.hwCPUSpeed                         |               | cpu_clock_<br>speed      |
| hwCPUCoreCount/hwPhysicalCPUCount         |               | core_number              |
| hwCPUCount/hwPhysicalCPUCount             |               | logical_cpu_<br>count    |
| hwCPUs.hwCPUType                          |               | cpu_specifier            |
| hwCPUs.hwCPUVendor                        |               | cpu_vendor               |
| index                                     |               | cpu_id                   |
| hwPhysicalDiskData.hwPhysicalDiskType     | DiskDevice    | disk_type                |
| hwPhysicalDiskData.hwPhysicalDiskSize     |               | Device.disk_size         |
| hwPhysicalDiskData.hwPhysicalDiskID       |               | name                     |
| hwPhysicalDiskData.hwPhysicalDiskNumber   |               |                          |
| hwSCSIDevices.hwSCSIDeviceName            |               | model_name               |
| hwSCSIDevices.hwSCSIDeviceVendor          |               | vendor                   |
| hwMountPoints.hwMountPointMountedTo       | FileSystem    | mount_point              |
| hwMountPoints.hwMountPointVolumeMedia     |               | disk_type                |
| hwMountPoints.hwMountPointVolumeTotalSize |               | disk_size                |
| hwMountPoints.hwMountPointVolumeFreeSpace |               | free_space               |
| hwMountPoints.hwMountPointVolumeType      |               | filesystem_type          |
| hwMountPoints.hwMountPointVolumeDevice    | -             | name                     |
| hwMountPoints.hwMountPointVolumeType      | LogicalVolume | logicalvolume_<br>fstype |
| hwMountPoints.hwMountPointVolumeFreeSpace |               | logicalvolume_<br>free   |
| hwMountPoints.hwMountPointVolumeTotalSize |               | logicalvolume_<br>size   |

| DDMI                                                                      | UCMDB CI               | UCMDB<br>Attribute    |
|---------------------------------------------------------------------------|------------------------|-----------------------|
| hwNetworkSharePath                                                        | file_system_<br>export | file_system_<br>path  |
| hwNetworkShareName                                                        |                        | share_names           |
| hwNetworkSharePath                                                        |                        | name                  |
| hwNetworkShareRemark                                                      |                        | description           |
| hwsmbiosMemoryArrayDeviceLocator -else-<br>hwsmbiosMemoryArrayBankLocator | memory_unit            | name                  |
| index                                                                     |                        | memory_unit_<br>index |
| hwsmbiosMemoryArraySize                                                   |                        | size                  |
| hwsmbiosMemoryArraySerialNumber                                           |                        | serial_number         |
| hwsmbiosMemoryModuleSocketDesignation                                     |                        | name                  |
| index                                                                     |                        | memory_unit_<br>index |
| hwsmbiosMemoryModuleInstalledSize                                         |                        | size                  |
| hwMemoryBank                                                              |                        | name                  |
| index                                                                     |                        | memory_unit_<br>index |
| hwMemoryDIMMSizeMB                                                        |                        | size                  |
| hwNetworkLogonName                                                        | winosuser              | name                  |
| hwNetworkLogonDomain                                                      |                        | winosuser_<br>domain  |
| hwNetworkLogonName                                                        | osuser                 | name                  |

# Java Viewer Mapping from DDMI to Universal Discovery

The following is a mapping of sections in the Java Viewer to Universal Discovery reports:

| Java Viewer        | UCMDB                                 |
|--------------------|---------------------------------------|
| Software Inventory | Recognition Application Report        |
| Software Inventory | Software Utilization Report           |
| Hardware           | Hardware Node Element Topology Report |
|                    | Node Inventory Report                 |

Attribute values that are contained in Configuration Items (CIs) can be displayed in the Configuration Item Properties dialog box. For more information, see the section describing the CI properties dialog box in the *HP Universal CMDB Modeling Guide*.

# Chapter 6: Inventory Discovery Troubleshooting

### This chapter includes:

| How to view all information related to a device in a centralized view?                                                          | . 109 |
|----------------------------------------------------------------------------------------------------|-------|
| How to troubleshoot network availability and latency issue related to a device?                                                 | 111   |
| How to check the key indexes of the discovery history information for a discovered device?                                      | .117  |
| How to check device related logs for a discovered device?                                                                       | . 123 |
| How to invoke discovery job relevant to the discovered device manually and check status to identify potential discovery errors? | 126   |
| How to check which pattern (management zone) is used in the discovery for a discovered device                                   | ?136  |
| How to check detailed discovery settings used in the discovery for a discovered device?                                         | . 138 |
| How to check the SNMP credentials used in the discovery for a discovered device?                                                | . 142 |

# How to view all information related to a device in a centralized view?

#### Question: How can I view all relevant information to a device in a centralized view?

To view all information related to a device in a centralized view,

- 1. Select Modeling > Reports.
- 2. In the Topology Reports pane, expand **Inventory** > **Node Inventory**.

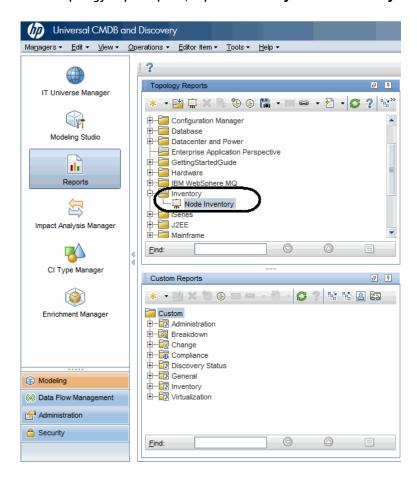

3. Double-click **Node Inventory** or right-click it and select **Open Report**.

The Node Inventory report opens in the right pane.

4. Do either of the following to view device details:

HP Universal CMDB (10.21)

Page 109 of 144

- $\circ\quad$  Select a specific CI in the right pane and drill down to view more details. Or,
- $\circ\hspace{0.1in}$  Export the report to PDF, so that you can view all details in grid view. To do so,
  - i. Right-click Node Inventory, select Export Report > Export to PDF from the context menu.
  - ii. In the Export dialog box, specify file location and file name for the target PDF file.
  - iii. Click Export.
  - iv. Click Yes when prompted whether you want to open the PDF file now.

The exported PDF file opens, displaying all details in grid view.

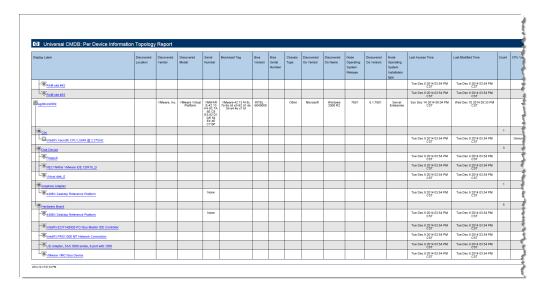

For more information about the topology report, see the HP Universal CMDB Modeling Guide.

# How to troubleshoot network availability and latency issue related to a device?

# Question: How should I troubleshoot network availability and latency issue related to a device?

You can troubleshoot network availability and latency issue related to a device in the following ways:

- IP Ping and Agent Ping
- SNMP Ping
- Tracert and DNS Query

### IP Ping and Agent Ping

In DDMi, you can use IP ping and agent ping.

Result of the IP ping looks similar to the following:

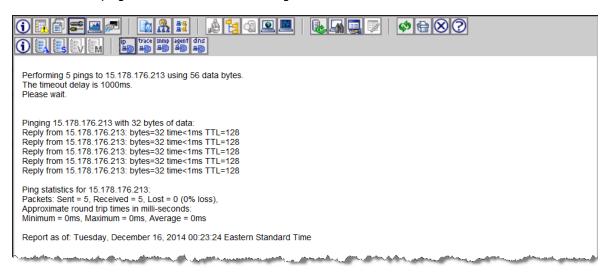

Result of the agent ping looks similar to the following:

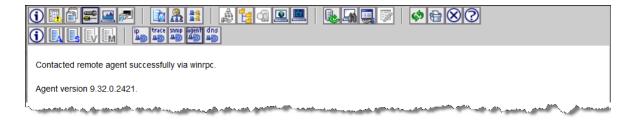

In UD, you can use also use IP ping and agent ping via the UDA Status Collector job.

### To use IP ping and agent ping

- 1. In UCMDB, go to **Data Flow Management > Universal Discovery > Discovery Modules/Jobs** tab.
- 2. In the Discovery Modules tree, select **Tools and Samples > UD Agent Management > UDA Status** Collector.
- 3. If the UDA Status Collector job is not activated, right-click **UDA Status Collector**, and select **Activate**.

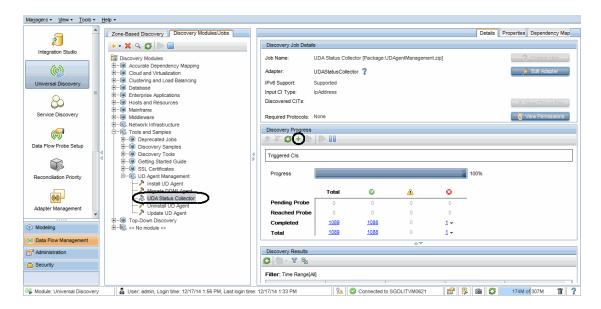

- 4. In the Discovery Progress pane, click the **Add CI** button.
- 5. In the Choose CIs to Add dialog box, select the IP address of your interest, and click the **Add**button.

The UDA Status Collector job will ping using IP and agent port to check.

HP Universal CMDB (10.21) Page 112 of 144

**Note:** Agent port can be found in the **Port Number** parameter value of the Universal Discovery Protocol credential. This is a default parameter in the protocol, and is applied to all agent connections using this protocol.

To view the agent port,

- a. In the Data Flow Management module, go to **Data Flow Probe Setup**.
- In the Domains and Probes tree, select a domain of your interest and expand the
   Credentials node, and then select Universal Discovery Protocol.
- In the Universal Discovery Protocol credentials displayed in the right pane, check the value for the **Port Number** column.

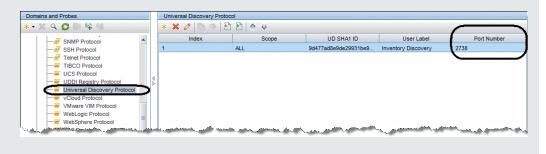

6. Click the **Close** button to exit the Choose CIs to Add dialog box.

### To view the IP ping and agent ping result

 Access the JMX console on the Data Flow Probe by launching the Web browser and enter the following address:

http://<machine name or IP address>.<domain\_name>:1977/

where **<machine name or IP address>** is the machine on which the Data Flow Probe is installed. You may have to log in with the user name and password.

2. Locate the exportUdaStatus operation to invoke.

On the MBean View page, select type=JobsInformation. Locate the exportUdaStatus operation.

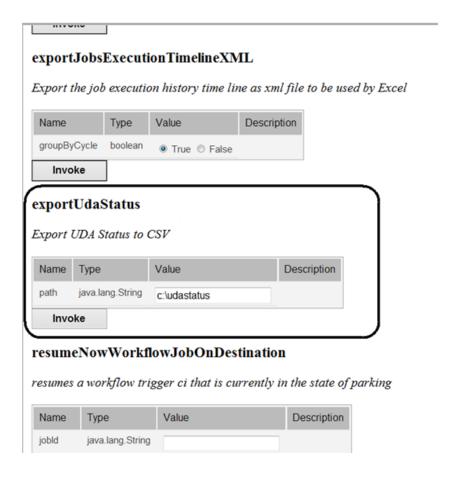

- 3. Provide a folder name in the Value field.
- 4. Click **Invoke** to run the operation.

The UDA status is exported to a CVS file.

5. Open the exported CSV file to view details of the result from the UDA Status Collector job.

The CSV file shows status details similar to the following:

| ipaddress    | computerName                                   | alive | portAlive | isDDMI | isWin | osType | agentVersion            | UDUniqueld                                   | isNative |
|--------------|------------------------------------------------|-------|-----------|--------|-------|--------|-------------------------|----------------------------------------------|----------|
| 16.60.169.33 | myd-<br>vm11101.hpswl<br>abs.adapps.hp.<br>com | TRUE  | TRUE      | FALSE  | FALSE | Linux  | v10.20.000<br>build:346 | 73a911c4-b0fa-<br>4e10-2047-<br>b270e5a0cb18 | TRUE     |

## **SNMP Ping**

To run SNMP ping in UDI,

- 1. In the Data Flow Management module, go to **Data Flow Probe Setup**.
- 2. In the Domains and Probes tree, expand the Credentials node, and select SNMP Protocol.
  - All SNMP credentials are displayed in the right pane.
- 3. Right-click the SNMP credential you want to use to run SNMP ping, and select **Check credential** from the pop-up menu.

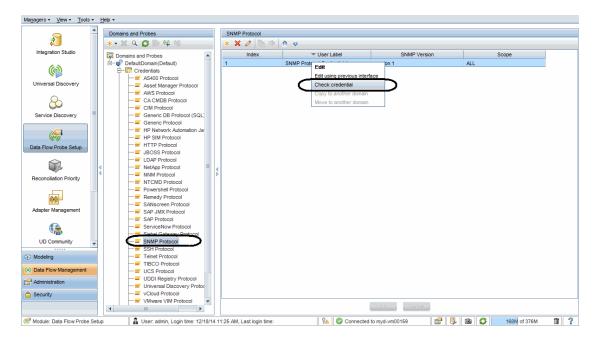

4. In the Check Credential dialog box, specify the host name or IP address (in IPv4/IPv6 format) of the remote machine on which you want the protocol to run SNMP ping, specify a connection timeout (in milliseconds), and select the probe to use.

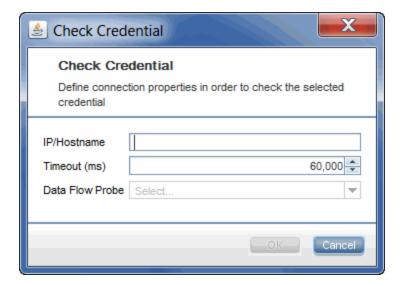

### 5. Click OK.

The result returns soon.

# Tracert and DNS Query

Currently UD does not have such functionalities as DDMi did.

# How to check the key indexes of the discovery history information for a discovered device?

Question: For a discovered device, how should I check the key indexes of the discovery history information? For example, when was the device first discovered? When was it last seen?

To answer this question, let's take a look at the information available from DDMi first:

| DDMi Parameter                               | Value                                                                                                    |  |
|----------------------------------------------|----------------------------------------------------------------------------------------------------|--|
| First discovered:                            | 3 weeks 5 days 0 hours ago at:<br>Wednesday, November 19, 2014 20:20:45 Eastern Standard Time                              |  |
| Added to map:                                | 3 weeks 5 days 0 hours ago at:<br>Wednesday, November 19, 2014 20:48:51 Eastern Standard Time                              |  |
| Last seen:                                   | 2 minutes 1 second ago at:<br>Monday, December 15, 2014 21:06:55 Eastern Standard Time in<br>ping or poll by DDM Inventory |  |
| Last moved:                                  | 3 weeks 5 days 0 hours ago at:<br>Wednesday, November 19, 2014 20:50:47 Eastern Standard Time                              |  |
| Agent last contacted:                        | 1 day 17 hours 7 minutes ago at:<br>Sunday, December 14, 2014 04:01:01 Eastern Standard Time                               |  |
| Agent upgrade time:                          | 2 weeks 6 days 1 hour ago at:<br>Tuesday, November 25, 2014 19:56:04 Eastern Standard Time                                 |  |
| Scanner model last updated:                  | 2 weeks 6 days 0 hours ago at:<br>Tuesday, November 25, 2014 20:12:35 Eastern Standard Time                                |  |
| Device last modeled as an unmanaged device:  | 3 hours 12 minutes 6 seconds ago at:<br>Monday, December 15, 2014 17:56:50 Eastern Standard Time                           |  |
| Device last replied to ICMP during modeling: | 2 weeks 3 days 21 hours ago at:<br>Thursday, November 27, 2014 23:12:44 Eastern Standard Time                              |  |
| Mean break diagnosis time:                   | 2 minutes (major alarm)                                                                                                    |  |
| Agent platform:                              | Windows (x86)                                                                                                    |  |
| Agent port number:                           | 2738                                                                                                    |  |

| DDMi Parameter                          | Value                                                                                  |  |
|-----------------------------------------|----------------------------------------------------------------------------------------|--|
| Agent version:                          | 10.20.000.346                                                                          |  |
| AUM agent upgrade state:                | No AUM agent                                                                           |  |
| Workflow type:                          | Agent                                                                                  |  |
| Scanner version:                        | 9.32.000.2421                                                                          |  |
| Scanner configuration:                  | <default_delta></default_delta>                                                        |  |
| Scan file location:                     | https://15.155.155.155/nm/scans/QASERVER1_005056B81459.xsf                             |  |
| Scan type:                              | HP Discovery and Dependency Mapping Inventory                                          |  |
| Scan CRC:                               | 295532891                                                                              |  |
| Scan modification time:                 | 2014-11-25 22:47:26                                                                    |  |
| Mean device modeler update run time:    | 4 minutes 52 seconds                                                                   |  |
| Recent device modeler update run times: | 4 minutes 48 seconds, 4 minutes 17 seconds, 6 minutes 32 seconds, 3 minutes 53 seconds |  |
| Rulebase id:                            | 266305                                                                                 |  |

In Universal Discovery, you can find similar attributes for most of DDMi parameters as shown in the table below:

| DDMi Parameter                              | Corresponding Attributes in UD                                             |  |  |
|---------------------------------------------|----------------------------------------------------------------------------|--|--|
| First discovered:                           | Create Time attribute (of the node CI)                                     |  |  |
| Added to map:                               | N/A                                                                        |  |  |
| Last seen:                                  | Last Access Time attribute (of the node CI)                                |  |  |
| Last moved:                                 | N/A                                                                        |  |  |
| Agent last contacted:                       | <b>Last Access Time</b> attribute (of the <b>UDA</b> CI Type)              |  |  |
| Agent upgrade time:                         | <b>LastModifiedTime</b> attribute (of the <b>UDA</b> CI Type)              |  |  |
| Scanner model last updated:                 | <b>LastModifiedTime</b> attribute (of the <b>InventoryScanner</b> CI Type) |  |  |
| Device last modeled as an unmanaged device: | N/A                                                                        |  |  |

| DDMi Parameter                               | Corresponding Attributes in UD                                                                 |  |  |
|----------------------------------------------|------------------------------------------------------------------------------------------------|--|--|
| Device last replied to ICMP during modeling: | N/A                                                                                            |  |  |
| Mean break diagnosis time:                   | N/A  Platform attribute (of the UDA CI Type)                                                   |  |  |
| Agent platform:                              |                                                                                                |  |  |
| Agent port number:                           | <b>Application Listening Port Number</b> attribute (of the <b>UDA</b> CI Type)                 |  |  |
| Agent version:                               | Version attribute (of the UDA CI Type)                                                         |  |  |
| AUM agent upgrade state:                     | N/A                                                                                            |  |  |
| Workflow type:                               | N/A                                                                                            |  |  |
| Scanner version:                             | Version attribute (of the InventoryScanner CI Type)                                            |  |  |
| Scanner configuration:                       | ScannerConfiguration attribute (of the InventoryScanner CI Type)                               |  |  |
| Scan file location:                          | ProcessedScanFilePath attribute (of the InventoryScanner CI Type)                              |  |  |
| Scan type:                                   | Scan Type attribute (of the InventoryScanner CI Type)                                          |  |  |
| Scan CRC:                                    | N/A                                                                                            |  |  |
| Scan modification time:                      | Last Access Time or Scan File Last Downloaded Time attribute (of the InventoryScanner CI Type) |  |  |
| Mean device modeler update run time:         | N/A                                                                                            |  |  |
| Recent device modeler update run times:      | <b>Scan Duration</b> attribute (of the <b>InventoryScanner</b> CI Type)                        |  |  |
| Rulebase id:                                 | N/A                                                                                            |  |  |

**Note:** "N/A" indicates that there is no corresponding attribute in UD now.

To check similar information in UD,

- 1. In UCMDB, go to **Modeling > IT Universal Manager**.
- 2. In the CI Selector pane, go to the **Search CIs** tab.

- 3. In the Simple search mode, search for a CI of Node CI type.
  - a. In the CI Name field, enter a keyword to search, for example, 0528.
  - b. For the **CI Type** field, click ..., locate and select the **Node** CI type.
  - c. Click .
- 4. Click the node CI in the search result list.

The node CI map displays in the Related CIs pane.

5. In the Filter Related CIs by CI Type sub-pane, locate and select **Inventory Scanner** and **UDA** CI types, then click **Filter Related CIs**.

The Related CIs map refreshes.

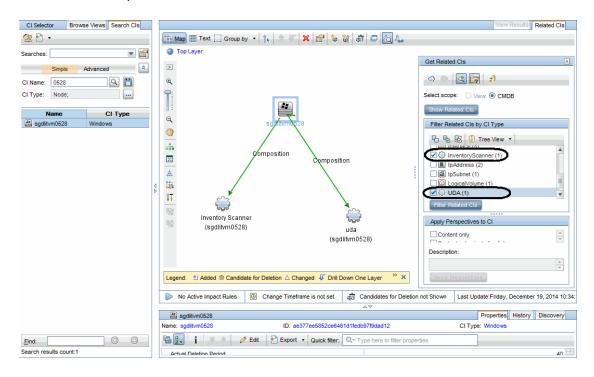

6. Click the **uda** or **Inventory Scanner** Cl icon in the map.

In the CI Details pane below the map, check attributes that correspond to DDMi parameters.

The highlighted **uda** attributes in the screenshot below correspond to similar DDMi parameters.

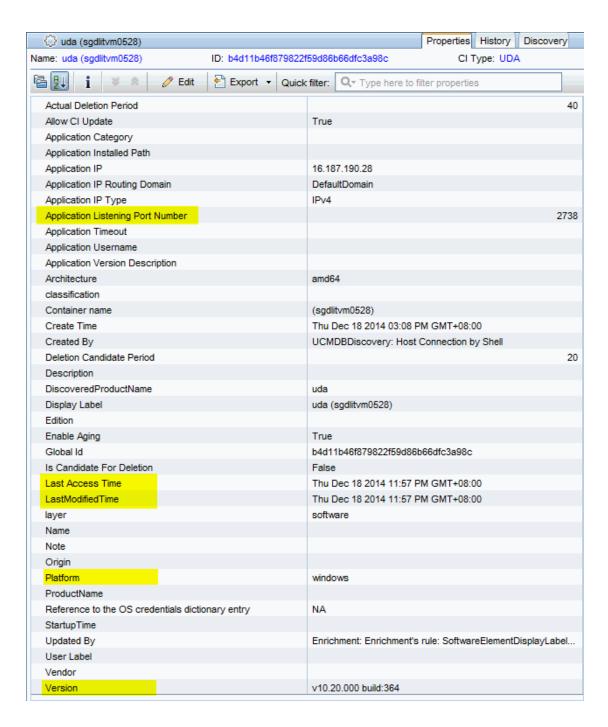

The highlighted **Inventory Scanner** CI attributes in the screenshot below correspond to similar DDMi parameters.

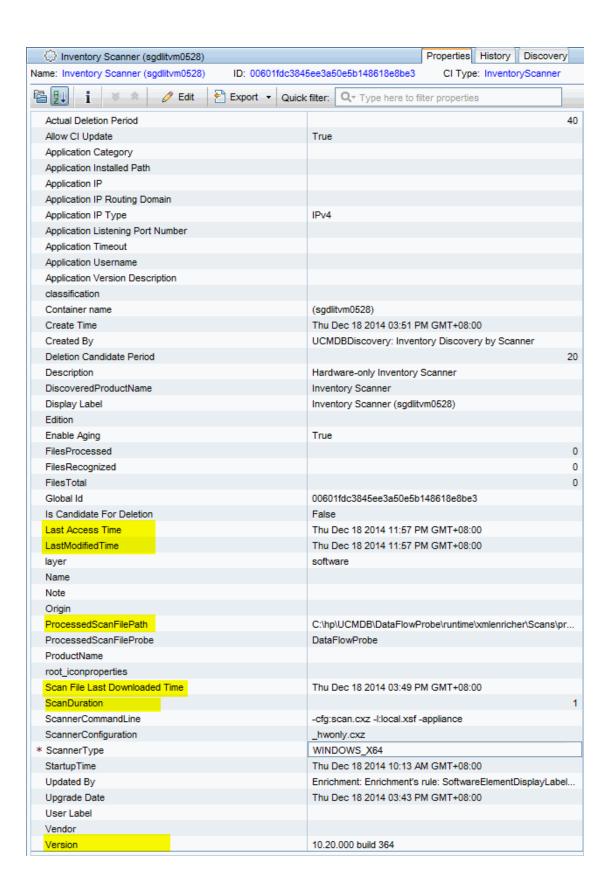

## How to check device related logs for a discovered device?

Question: For a discovered device, where should I check the device related logs? Such as agent deployment log, scanner deployment log, virtualization log, and so on.

The following sections provide details about checking device related log in Universal Discovery.

- · Agent deployment log
- Scanner deployment log
- Virtualization log

### Agent deployment log

The agent related action record (the Install UD Agent job and the Update UD Agent job) can be found in the Communication Log.

To view communication log for agent related jobs,

- 1. In UCMDB, go to Data Flow Management > Universal Discovery > Discovery Modules/Jobs tab.
- In the Discovery Modules tree, select Tools and Samples > UD Agent Management > Install UD
  Agent (or Update UD Agent).
- 3. Right-click **Install UD Agent** (or **Update UD Agent**), select **Activate** from the context menu if the job is not activated, and wait for the Triggered CIs list to refresh.
- 4. In the Triggered CIs list in the Discovery Progress pane, click a number with link.
- 5. In the **Look for** field that is just enabled, enter the IP address for the target agent and click .
- Right-click the returned entry, and from the context menu, select **Debug > View CommunicationLog**.

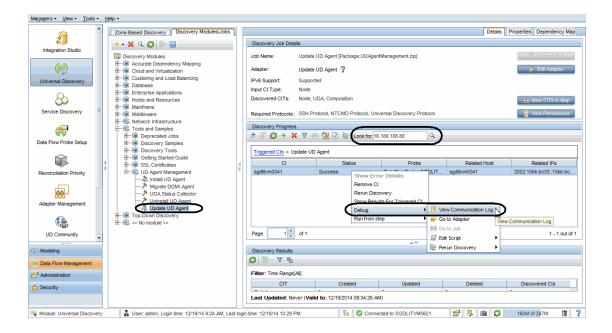

- 7. In the communication log that opens,
  - search Step [Install Agent] as keyword to locate the log entry where probe starts the agent installation
  - search Step [Check Agent Installed] as keyword to locate the log entry that indicates whether the agent is installed

### Scanner deployment log

The Inventory Discovery by Scanner job related action record (the Install UD Agent job and the Update UD Agent job) can be found in the Communication Log.

To view communication log for scanner deployment related jobs,

- 1. In UCMDB, go to Data Flow Management > Universal Discovery > Discovery Modules/Jobs tab.
- 2. In the Discovery Modules tree, select **Hosts and Resources > Inventory Discovery > Inventory**Discovery by Scanner).
- 3. Right-click **Inventory Discovery by Scanner**), select **Activate** from the context menu if the job is not activated, and wait for the Triggered CIs list to refresh.
- 4. In the Triggered CIs list in the Discovery Progress pane, click a number with link of your interest.

- 5. In the **Look for** field that is just enabled, enter the IP address for the scanner and click .
- 6. Right-click the returned entry, and from the context menu, select **Debug > View Communication** Log.
- 7. In the communication log that opens,
  - search **Step [Run Scanner]** as keyword to locate the log entry where the probe starts running the scanner
  - search Step [Download Scan File] as keyword to locate the log entry that indicates the probe starts downloading the scan file

### Virtualization log

This log is not frequently used in DDMI. However, in UD, the Communication Log for the following jobs can provide you detailed logs about virtualization environments:

- VMware ESX Connection by VIM job
- VMware vCenter Connection by VIM job

How to invoke discovery job relevant to the discovered device manually and check status to identify potential discovery errors?

Question: For a discovered device, to identify any potential discovery errors, how should I invoke discovery job relevant to the device manually, and check the progress/on-going status of the discovery?

In DDMi, if you find any error in the discovery result, you can run the DDMi jobs in an ad-hoc way. In UD, similar jobs are available to provide similar functionalities.

The table below describes DDMi jobs and the corresponding UD jobs that can be run in an ad-hoc way:

| DDMi Job              | UD Job                                                                              |  |  |
|-----------------------|-------------------------------------------------------------------------------------|--|--|
| Deploy Agent          | Install UD Agent                                                                    |  |  |
| Upgrade Agent         | Update UD Agent                                                                     |  |  |
| Run Scanner           | Run Scanner                                                                         |  |  |
| Retrieve Scan File    | Download Scan File                                                                  |  |  |
| Uninstall Agent       | Uninstall UD Agent                                                                  |  |  |
| Run Agentless Scanner | Run Agentless Scanner                                                               |  |  |
| Enrich XML            | Parse Enriched Scan File                                                            |  |  |
| Run Rulebase          | The normalization functionality is included the Rerun Discovery option for each job |  |  |
| Run VMware Discovery  | VMware discovery jobs                                                               |  |  |

For details, click the UD job of your interest in the table above.

### Install UD Agent

To invoke discovery job relevant to the device manually,

- 1. In UCMDB, go to Data Flow Management > Universal Discovery > Discovery Modules/Jobs tab.
- In the Discovery Modules tree, select Tools and Samples > UD Agent Management > Install UD Agent.
- 3. Right-click **Install UD Agent**, select **Activate** from the context menu if the job is not activated, and wait for the Triggered CIs list to refresh.
- 4. In the Triggered CIs list in the Discovery Progress pane, click a number with link.
- 5. In the **Look for** field that is just enabled, enter the IP address for the target device and click .
- Right-click the returned entry, and from the context menu, select Run from step > <Select an action>.

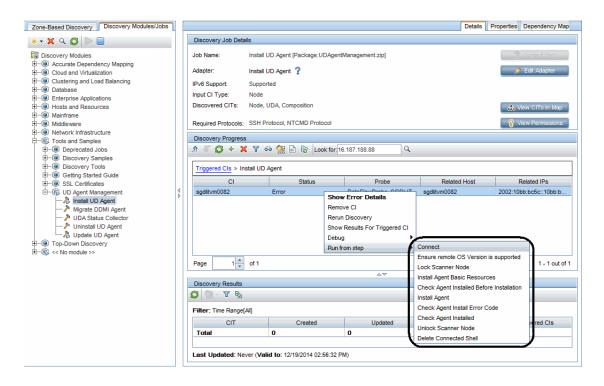

#### To check the progress/on-going status of the discovery job,

Modify the adapter's configuration to make sure that the communication log is always created.
 In this case, modify the Install UD Agent adapter's configuration.

- a. In the Data Flow Management module, go to **Adapter Management**.
- In the Resources pane, expand UDAgentManagment > Adapters > InstallUDAgent.
- c. In the right pane, click the **Adapter Configuration** tab.
- d. In the Execution Options section, set the following:
  - Create communication log: Always
  - Include results in communication log: Yes

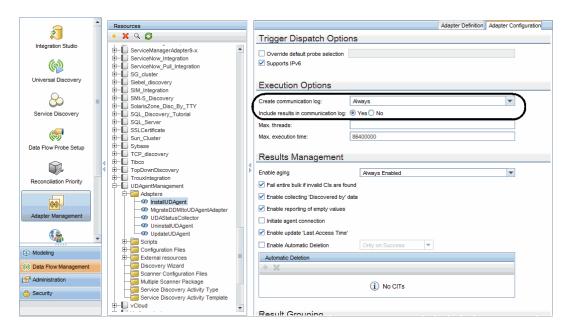

2. Return to the Universal Discovery window, right-click the returned entry, from the context menu, select **Debug > View Communication Log** 

For details, see "How to check device related logs for a discovered device?" on page 123.

### Update UD Agent

To invoke discovery job relevant to the device manually, and check progress and status of the discovery job:

- 1. In UCMDB, go to Data Flow Management > Universal Discovery > Discovery Modules/Jobs tab.
- In the Discovery Modules tree, select Tools and Samples > UD Agent Management > Update UD
  Agent.
- 3. Right-click **Update UD Agent**, select **Activate** from the context menu if the job is not activated, and wait for the Triggered CIs list to refresh.
- 4. In the Triggered CIs list in the Discovery Progress pane, click a number with link.
- 5. In the **Look for** field that is just enabled, enter the IP address for the target device and click .
- 6. Right-click the returned entry, and from the context menu, select **Run from step > <Select an** action>.

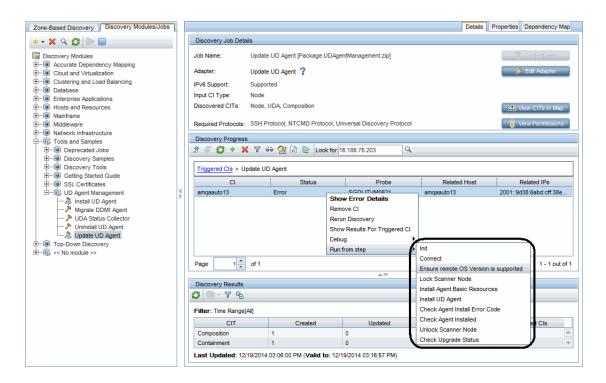

7. To check the progress/on-going status of the discovery job,

 a. Modify the Update UD Agent adapter's configuration to make sure that the communication log is always created.

For detailed instructions, see "To check the progress/on-going status of the discovery job," on page 127.

Right-click the returned entry in the Discovery Progress pane, from the context menu, select
 Debug > View Communication Log.

For details, see "How to check device related logs for a discovered device?" on page 123.

# Upgrade Scanner / Run Scanner / Download Scan File / Parse Enriched Scan File / Run Agentless Scanner

To invoke discovery job relevant to the device manually, and check progress and status of the discovery job:

- 1. In UCMDB, go to **Data Flow Management > Universal Discovery > Discovery Modules/Jobs** tab.
- 2. In the Discovery Modules tree, select **Hosts and Resources > Inventory Discovery > Inventory Discovery by Scanner**.
- Right-click Inventory Discovery by Scanner, select Activate from the context menu if the job is not activated, and wait for the Triggered CIs list to refresh.
- 4. In the Triggered CIs list in the Discovery Progress pane, click a number with link of your interest.
- 5. In the **Look for** field that is just enabled, enter the IP address for the scanner and click .
- 6. Right-click the returned entry, and from the context menu, select **Run from step > <Select an** action>.

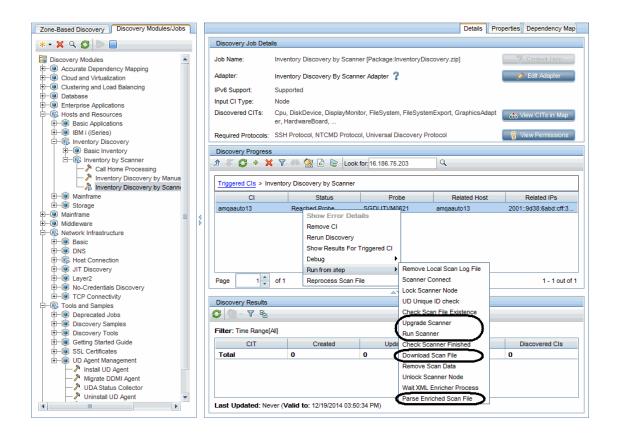

**Note:** To **Run Agentless Scanner**, before selecting a **Run from step** option, set Universal Discovery Protocol scope to **Probes: Disabled**.

To do so,

- a. In the Data Flow Management module, go to **Data Flow Probe Setup**.
- Expand Domains and Probes > DefaultDomain(Default) > Credentials > Universal
   Discovery Protocol.
- c. In the right Universal Discovery Protocol pane, right-click a protocol and select Edit.
- d. In the Universal Discovery Protocol Parameters dialog box, click the **Edit** button for the Network Scope field.
- e. In the Scope Definition dialog box, click the **Edit** button for the Selected Probes section.

- 7. To check the progress/on-going status of the discovery job,

h. Click **OK** to save the changes.

a. Modify the Inventory Discovery by Scanner adapter's configuration to make sure that the communication log is always created.

For detailed instructions, see "To check the progress/on-going status of the discovery job," on page 127.

Right-click the returned entry in the Discovery Progress pane, from the context menu, select
 Debug > View Communication Log.

For details, see "How to check device related logs for a discovered device?" on page 123.

## Uninstall Agent

To invoke discovery job relevant to the device manually, and check progress and status of the discovery job:

- 1. In UCMDB, go to **Data Flow Management > Universal Discovery > Discovery Modules/Jobs** tab.
- In the Discovery Modules tree, select Tools and Samples > UD Agent Management > Uninstall UD
  Agent.
- 3. Right-click **Uninstall UD Agent**, select **Activate** from the context menu if the job is not activated, and wait for the Triggered CIs list to refresh.
- 4. In the Triggered CIs list in the Discovery Progress pane, click a number with link.

- 5. In the **Look for** field that is just enabled, enter the IP address for the target device and click .
- Right-click the returned entry, and from the context menu, select Run from step > <Select an action>.

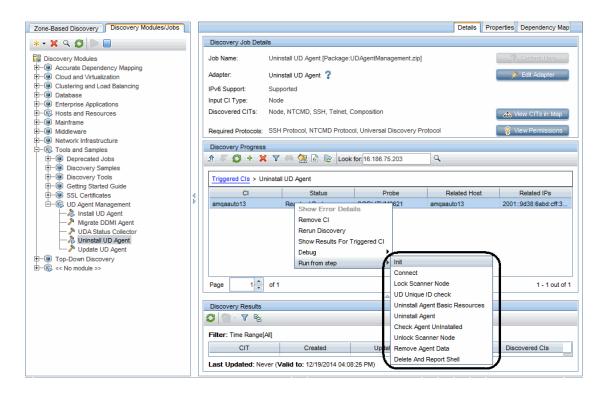

- 7. To check the progress/on-going status of the discovery job,
  - a. Modify the Uninstall UD Agent adapter's configuration to make sure that the communication log is always created.

For detailed instructions, see "To check the progress/on-going status of the discovery job," on page 127.

Right-click the returned entry in the Discovery Progress pane, from the context menu, select
 Debug > View Communication Log.

For details, see "How to check device related logs for a discovered device?" on page 123.

### **Rerun Discovery**

The Run Rulebase feature is implemented in UD normalization, which covers all jobs.

To invoke the normalization manually, in the Discovery Progress pane, right-click the CI entry returned from your search and select **Rerun Discovery** from the context menu, which will perform the normalization.

**Note:** Normalization cannot be invoked alone in UD. By selecting **Rerun Discovery**, you can invoke the normalization, but would also trigger other operations included in the discovery job in addition to the normalization.

To check the progress/on-going status of the discovery job,

1. Modify the concerning adapter's configuration to make sure that the communication log is always created.

For detailed instructions, see "To check the progress/on-going status of the discovery job," on page 127.

Right-click the returned entry in the Discovery Progress pane, from the context menu, select
 Debug > View Communication Log.

For details, see "How to check device related logs for a discovered device?" on page 123.

### **VMware Discovery Jobs**

To invoke the VMware discovery job manually,

- 1. In UCMDB, go to **Data Flow Management > Universal Discovery > Discovery Modules/Jobs** tab.
- 2. In the Discovery Modules tree, select Cloud and Virtualization > VMware > <select a job>.
- 3. Right-click the selected job, select **Activate** from the context menu if the job is not activated, and wait for the Triggered CIs list to refresh.
- 4. In the Triggered CIs list in the Discovery Progress pane, click a number with link.
- 5. In the **Look for** field that is just enabled, enter the IP address for the target device and click .

HP Universal CMDB (10.21)

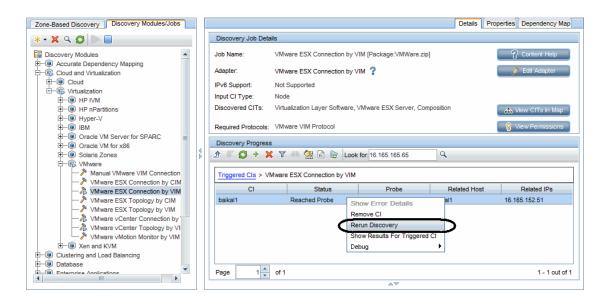

6. Right-click the returned entry, and select **Rerun Discovery** from the context menu.

- 7. To check the progress/on-going status of the discovery job,
  - a. Modify the concerning adapter's configuration to make sure that the communication log is always created.

For detailed instructions, see "To check the progress/on-going status of the discovery job," on page 127.

Right-click the returned entry in the Discovery Progress pane, from the context menu, select
 Debug > View Communication Log.

For details, see "How to check device related logs for a discovered device?" on page 123.

# How to check which pattern (management zone) is used in the discovery for a discovered device?

# Question: For a discovered device, how should I check which pattern (management zone) is used in the discovery?

In UD, there are two ways to check the management zone used:

#### • From IT Universe Manager

- a. In the Modeling module, go to IT Universe Manager.
- b. On the Search CIs tab, enter the IP address for a discovered device in the CI Name field, select
   Managed Object for the CI Type field, and click .
- c. Click the returned entry on the Search CIs tab. CI details are displayed in the right pane.
- d. Go to the **Properties** tab for the CI and check the value for the following attributes:
  - Created By
  - · Updated By

#### For example,

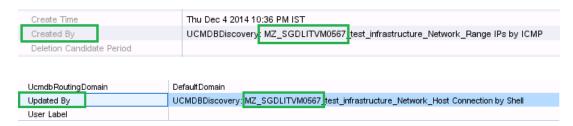

#### • From the Management Zone Description

- a. In the Data Flow Management module, go to **Universal Discovery > Zone-Based Discovery**.
- b. From the Management Zones tree, select a management zone. The Management Zone description displays in the right pane.

### For example

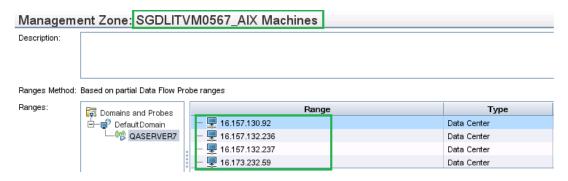

# How to check detailed discovery settings used in the discovery for a discovered device?

Question: For a discovered device, how should I check the detailed discovery settings (such as job parameters and scan settings) used in the discovery?

In UD, there are two ways to check detailed settings used in the discovery:

- From UI (the Properties tab and the Edit Inventory Discovery Activity dialog box)
  - Run jobs in **Discovery Modules/Jobs**

The Properties tab of the Inventory Discovery by Scanner job displays all parameters and scanner settings of the job

- i. In UCMDB, go to Data Flow Management > Universal Discovery > Discovery Modules/Jobs tab.
- In the Discovery Modules tree, select Hosts and Resources > Inventory Discovery >
   Inventory Discovery by Scanner).
- iii. In the pane, go to the **Properties** tab.

All parameters and scanner settings of the job are displayed.

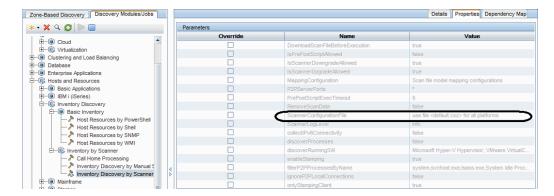

- Run jobs in Zone-Based Discovery
  - i. In the Data Flow Management module, go to Universal Discovery > Zone-Based
     Discovery.

HP Universal CMDB (10.21) Page 138 of 144

- ii. From the Management Zones tree, select a management zone.
- iii. Right-click a discovery job and select **Edit** from the context menu.

The Edit Discovery Activity dialog box opens.

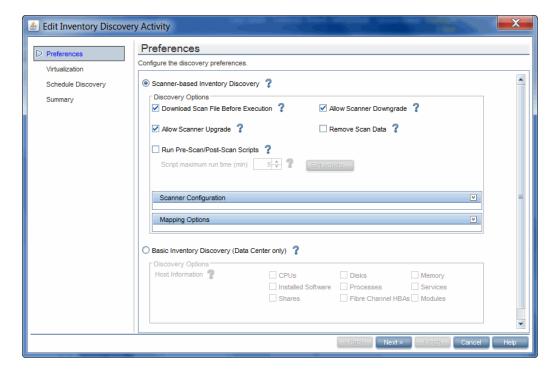

You can find the discovery job parameters and scanner settings in this dialog box.

#### • From the Communication Log

- a. Modify the configuration of the adapter for the Inventory Discovery by Scanner job to make sure that the communication log is always created.
  - i. In the Data Flow Management module, go to Adapter Management.
  - ii. In the Resources pane, expand InventoryDiscovery> Adapters > InventoryDiscoveryByScanner.
  - iii. In the right pane, click the Adapter Configuration tab.
  - iv. In the Execution Options section, set the following:
    - Create communication log: Always

### • Include results in communication log: Yes

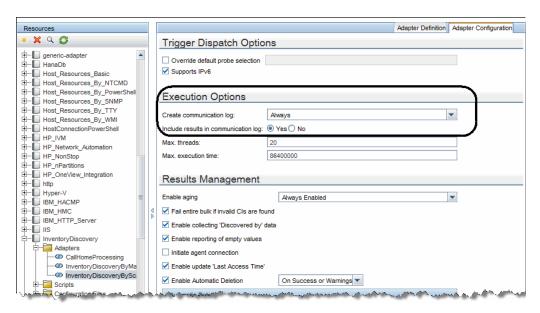

- b. In UCMDB, go to Data Flow Management > Universal Discovery > Discovery Modules/Jobs tab.
- In the Discovery Modules tree, select Hosts and Resources > Inventory Discovery > Inventory
   Discovery by Scanner.
- d. (Optional) Right-click **Inventory Discovery by Scanner**), select **Activate** from the context menu if the job is not activated, and wait for the Triggered CIs list to refresh.
- e. In the Triggered CIs list in the Discovery Progress pane, click a number with link of your interest.
- f. In the **Look for** field that is just enabled, enter the IP address for the scanner and click  $\square$ .
- Right-click the returned entry, and from the context menu, select **Debug > View** Communication Log.

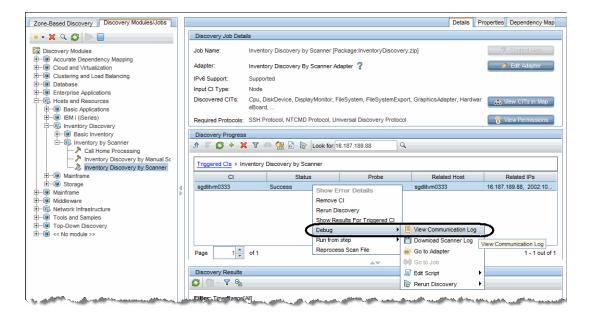

- h. In the log that opens, search keywords to check details:
  - To locate where the job parameters start in the log, search **<params>**.
  - To locate where the job parameters end in the log, search </params>.
  - To locate where the scanner configuration file is used in the log, search Config file to be used:.

# How to check the SNMP credentials used in the discovery for a discovered device?

# Question: For a discovered device, how should I check the SNMP credentials used in the discovery?

To check the SNMP credentials used in the discovery, you can search the Communication Log of the Host Connection by SNMP job.

To view communication log for agent related jobs,

- 1. In UCMDB, go to **Data Flow Management > Universal Discovery > Discovery Modules/Jobs** tab.
- 2. In the Discovery Modules tree, select **Network Infrastructure > Host Connection > Host Connection by SNMP**.
- 3. (Optional) Right-click **Host Connection by SNMP**, select **Activate** from the context menu if the job is not activated, and wait for the Triggered CIs list to refresh.
- 4. In the Triggered CIs list in the Discovery Progress pane, click a number with link.
- 5. In the **Look for** field that is just enabled, enter the IP address for the target device and click .
- Right-click the returned entry, and from the context menu, select **Debug > View Communication Log**.
- 7. In the log that opens, search **<CONNECT start** as keyword to locate the entry in the log that indicates starting from when the device is connected.

For example:

```
cprop name="snmpprotocol_postfix" value="" />
       cprop name="port" value="161" />
       cprop name="protocol_netaddress" value="DEFAULT" />
       cprop name="ip_address" value="16.187.190.19" />
       cprop name="snmpprotocol privalg" value="3DES" />
       cprop name="snmpprotocol_authalg" value="MD5" />
       cprop name="protocol_port" value="161" />
       cprop name="snmpprotocol retry" value="2" />
       cprop name="snmpprotocol_snmpmethod" value="getnext" />
       cprop name="user label" value="SNMP Protocol Credential 1" />
       rop name="retry" value="2" />
       cprop name="protocol_username" value="" />
       cprop name="protocol_in_use" value="false" />
   </ClientProperties>
</CONNECT>
```

This log example indicates that the device is connected successfully by SNMP and the credential ID is **7\_1\_CMS**.

The log information between the **<ClientProperties>** and **</ClientProperties>** tags are the details of the SNMP credential used in the discovery. Among these properties information, to find out the credential name, you can check the value for the **user\_label** attribute (highlighted above) of the SNMP credential that you defined in the SNMP protocol.

**Note:** The SNMP community strings you defined in the protocol are encrypted in UD, therefore they are not visible in the log.

## Send Documentation Feedback

If you have comments about this document, you can contact the documentation team by email. If an email client is configured on this system, click the link above and an email window opens with the following information in the subject line:

Feedback on DDMI to Universal Discovery Migration Walkthrough Guide (Universal CMDB 10.21)

Just add your feedback to the email and click send.

If no email client is available, copy the information above to a new message in a web mail client, and send your feedback to cms-doc@hp.com.

We appreciate your feedback!